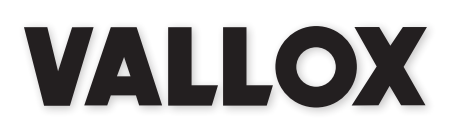

**Malli** Vallox Aito Kotilämpö

**Tyyppi** A3118

**Dokumentti** D3681

**Voimassa alkaen** 03.11.2020

**Päivitetty** 01.02.2021

# Vallox Mallox<br>Alto Kotilämpö

Ohje

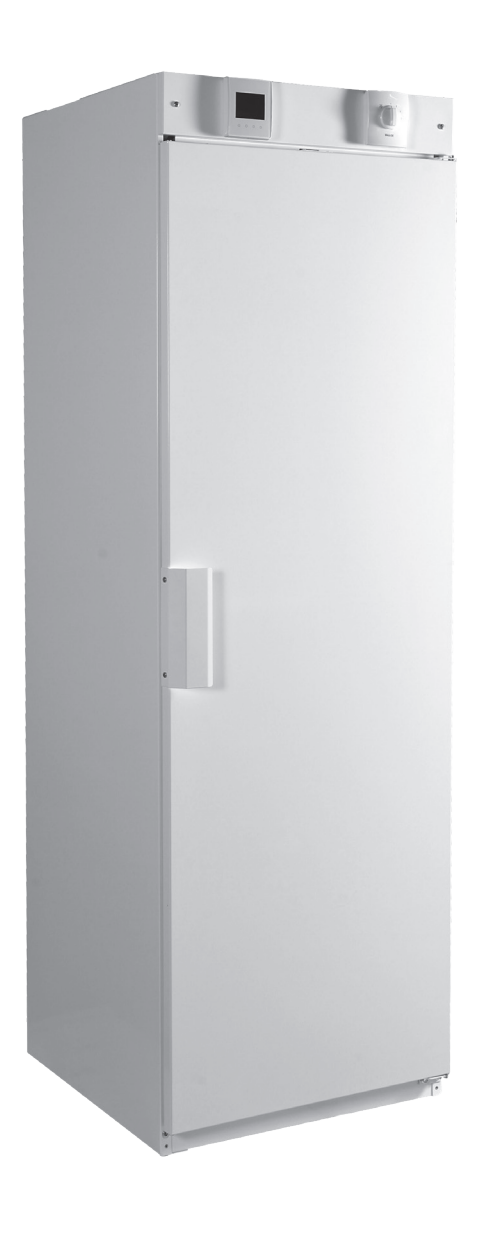

Ilmalämmityskone nestepatterilla. Asunnon lämmönjako ja ilmanvaihto lämmöntalteenotolla

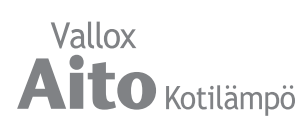

# **SISÄLLYSLUETTELO**

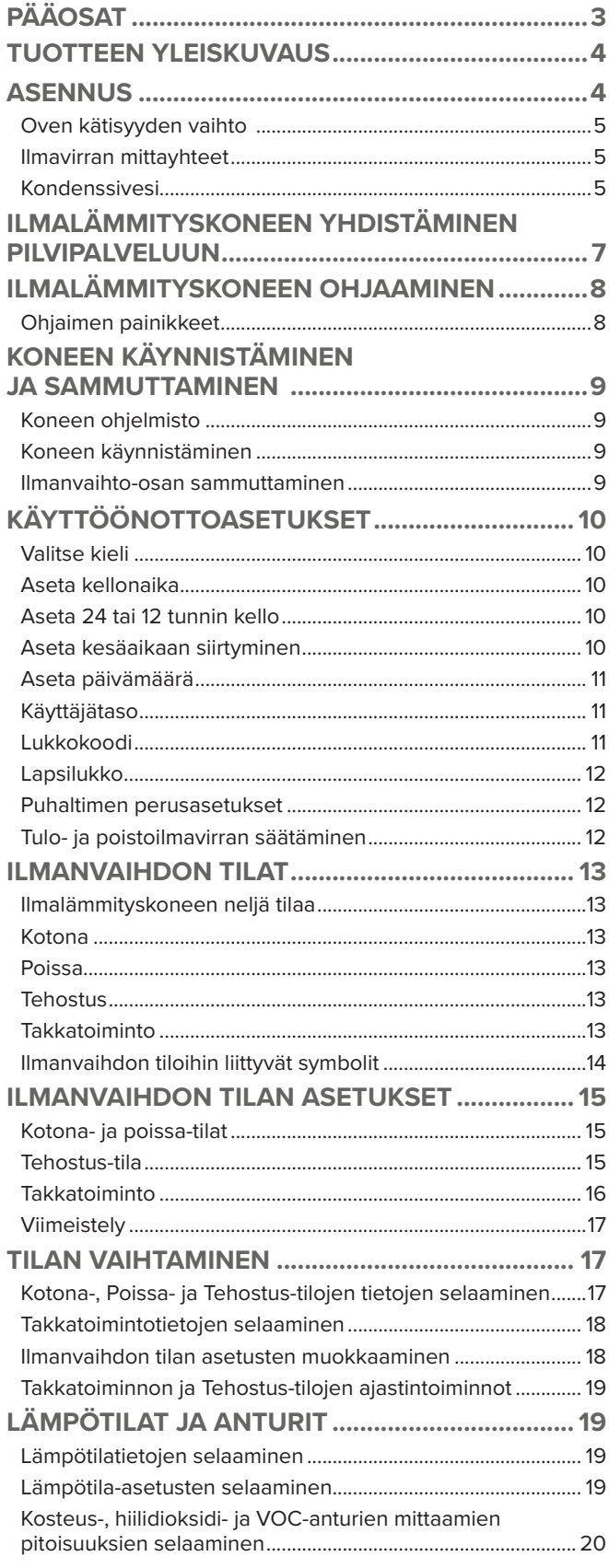

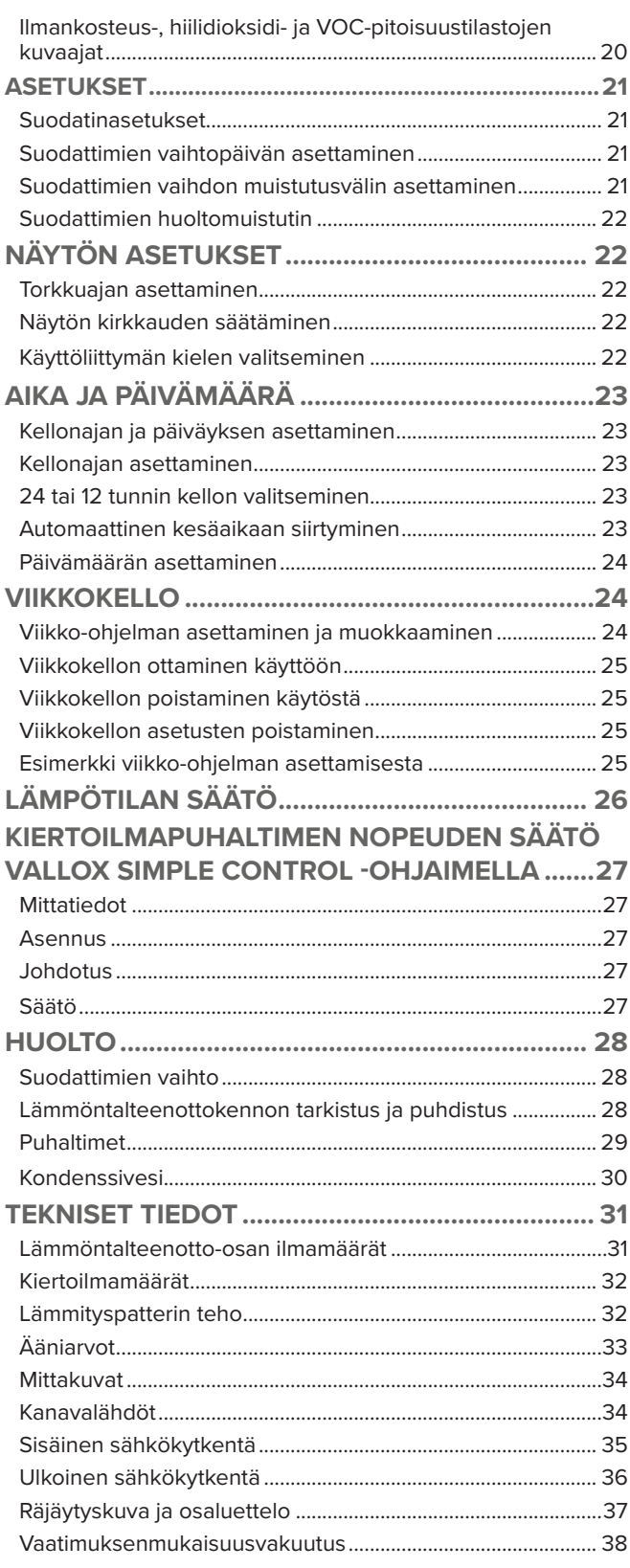

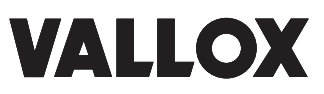

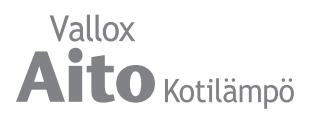

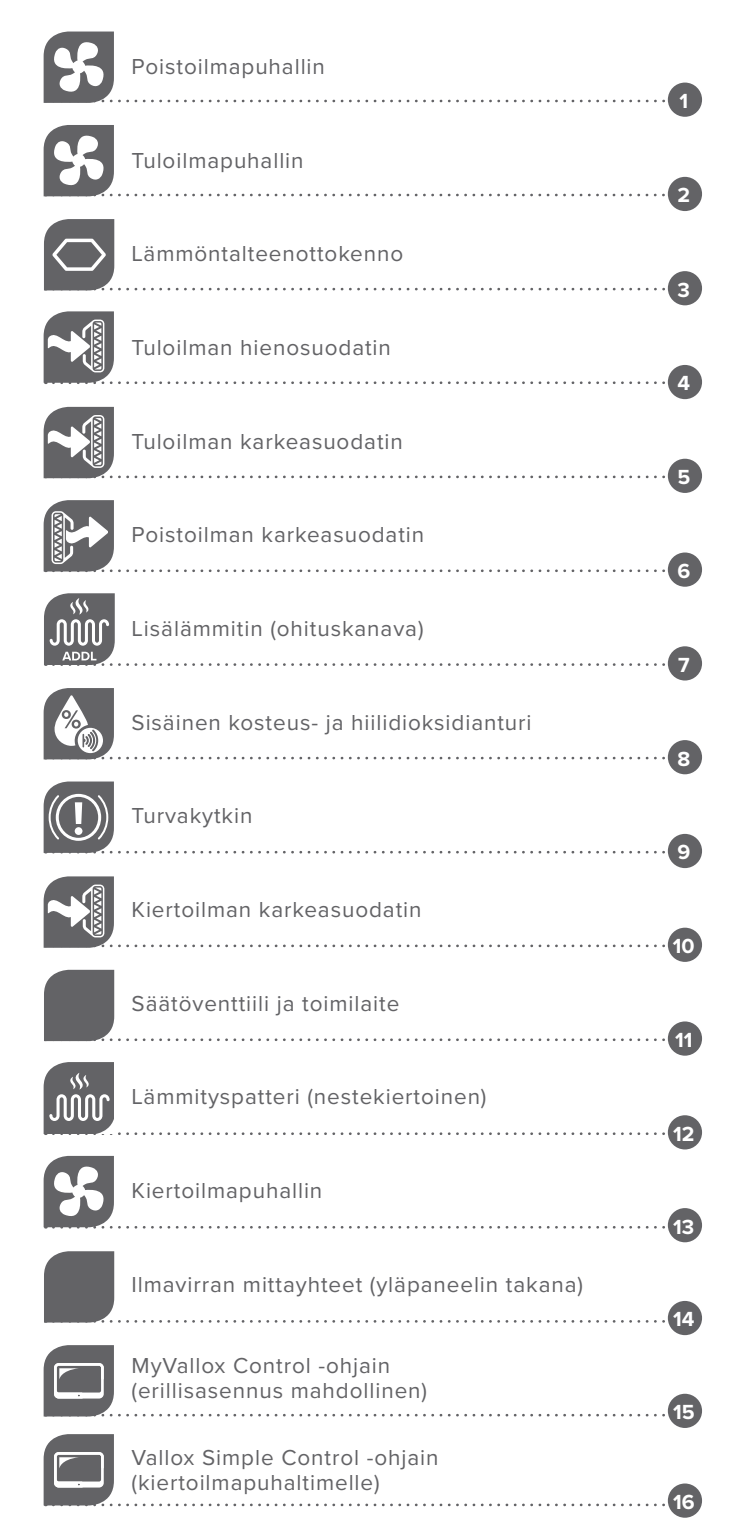

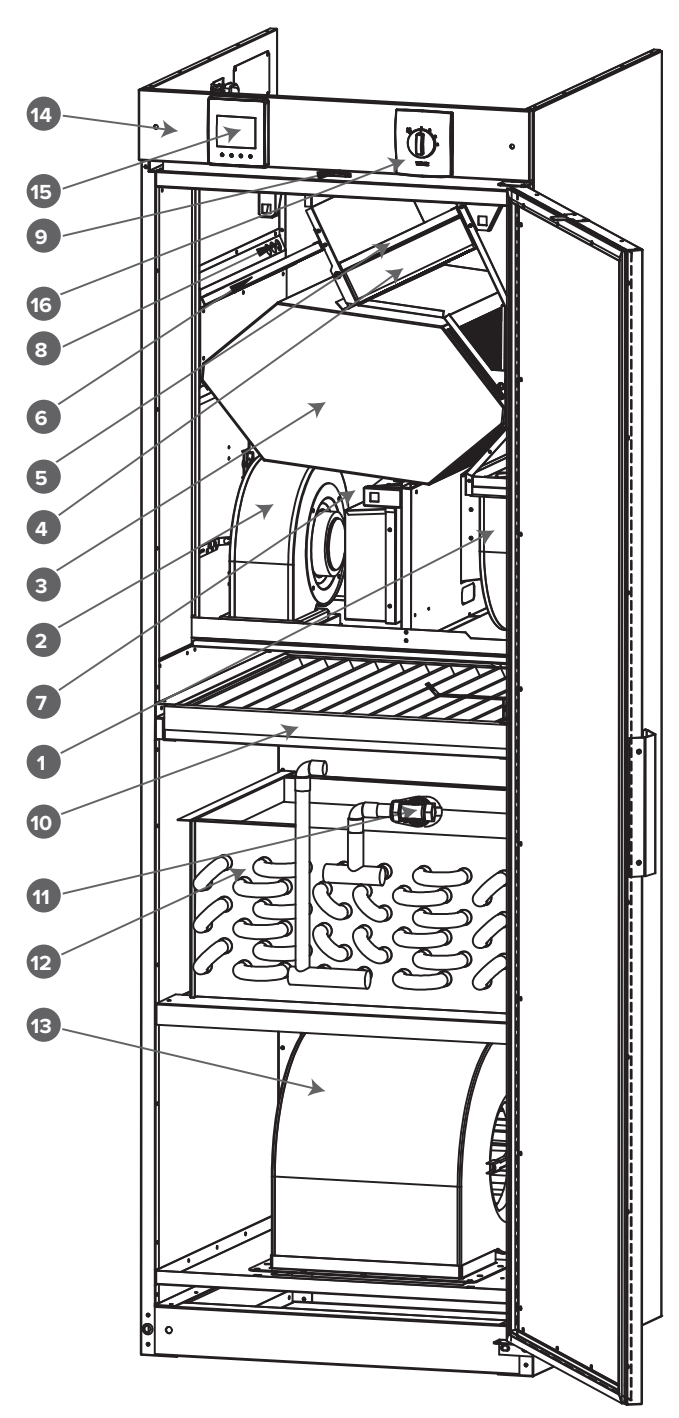

# **TUOTTEEN YLEISKUVAUS**

Vallox Aito Kotilämpö on energiatehokas ilmalämmityskone, jolla voit korvata vanhan ilmalämmityskoneesi. Koneen yläosassa on ilmanvaihto-osa, jossa on lämmöntalteenotto sekä poisto-, tulo- ja ulkoilman suodattimet. Koneen alaosassa on kiertoilmalämmitysosa, varustettu karkeasuodattimella.

Koneen lämmöntalteenoton vuosihyötysuhde on noin 72 %. Koneessa on sisäänrakennettu kosteus- ja hiilidioksidianturit, jotka tehostavat ilmanvaihtoa tarpeen mukaan ilmankosteuden tai hiilidioksidipitoisuuden muuttuessa. Ilmanvaihtoa ja sisäilman lämpötilaa voi ohjata MyVallox– ohjaimella tai kotiverkon, taloautomaation tai pilvipalvelun kautta.

Vallox Aito Kotilämpö voidaan asentaa Valmet Kotilämmön tilalle ilman suuria kanaviston muutostöitä, koska kiertoilmakanava sijaitsee samalla tavoin laitteen etureunassa, ilmanjakolaatikon liitäntä on samankokoinen ja nestepatterin putkiliitännät voidaan kytkeä joko koneen oikealta tai vasemmalta sivulta. Koneen voi liittää kaikkiin nestekiertoisiin lämmitysjärjestelmiin, myös matalalämpöisiin maalämpöjärjestelmiin.

Vallox Aito Kotilämpö sopii myös seuraavien ilmalämmityskoneiden tilalle: Thermovent, Himablock, ILA-15, Parma 10, Aeromaster, Oilon Oiva ja Energiset. Eri laitevalmistajilla ja –malleilla kanavien mitat sekä järjestys voivat kuitenkin poiketa toisistaan, joten varaudu pieniin kanaviston muutostöihin.

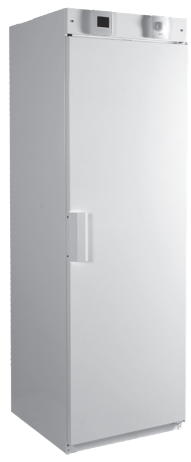

Kotilämpökoneessa on kolme nostokorvaketta, sivuseinien sisällä ylhäällä (2) ja takakaseinässä ylhäällä (1). Kun nostat kotilämpökonetta korvakkeista, varmista ettei sivuseiniin tule

sivuttaisvetoa.

# **ASENNUS**

Poista vanha kotilämpökone ja osa kanavistoa. Jätä alkuperäinen jakolaatikko lattiaan. Tarkista jakolaatikon suoruus ja kunto. Tiivistä jakolaatikon vuotokohdat ja korjaa eristeet. Poista jakolaatikon kauluksesta vanha tiiviste. Jos jakolaatikon pohjan ja siitä lähtevien kanavien välissä on tilaa, lisää niiden väliin äänenvaimennusmateriaalia.

- Asenna Vallox Aito Kotilämmön mukana tuleva tiivistenauha (O) jakolaatikon kaulukseen (N).
- Kotilämpökoneen takaseinään on kiinnitetty kaksi asennuskiskoa (P). Asenna kiskot (P) jakolaatikon päälle siten, että tiiviste jää kiskon sisään ja kiskon yli tuleva osa jää asennussuuntaan.
- Siirrä kotilämpökone kiskojen viereen. Irrota takakiinnike (Q). Voit käyttää kiinnikettä nostokorvakkeena takaseinän yläosassa.
- Irrota etukiinnike (R). Samalla irtoaa lisäsarana (S), joka on kuljetustukena ovelle. Laita lisäsarana (S) talteen, voit tarvita sitä, jos oven kätisyyttä täytyy vaihtaa.
- Nosta tai siirrä kotilämpökone asennuskiskojen päälle. Liu´uta kotilämpökone asennuskiskojen päällä oikeaan kohtaan. Kallista konetta hieman, jotta saat vedettyä asennuskiskot pois koneen alta.

#### **Huom! Älä riko tiivistenauhaa.**

Huomioi kanaviston oikea järjestys Vallox Aito Kotilämmön kanavistoasennuksissa. Valmet Kotilämpöä valmistettiin useita malleja ja joissakin malleissa jäteilma- ja poistoilmakanavien järjestys poikkeaa Aito Kotilämmöstä.

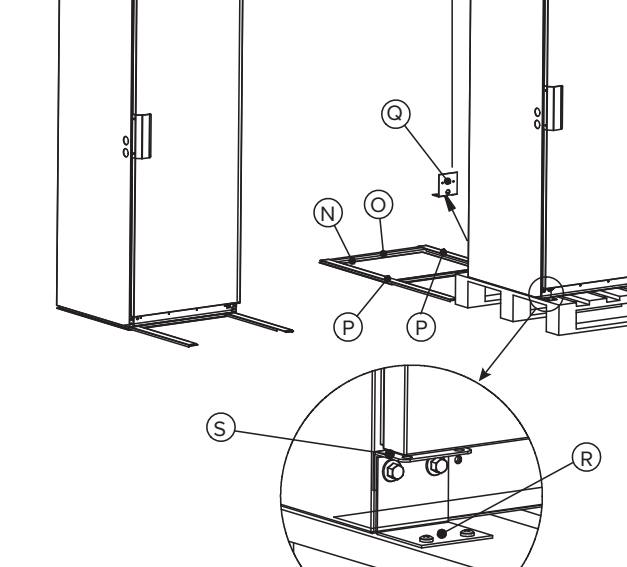

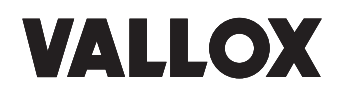

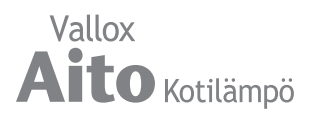

## **Oven kätisyyden vaihto**

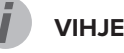

Vaihda oven kätisyys ennen ilmalämmityskoneen asentamista paikalleen.

Asenna lisäsarana (S) paikoilleen. Irrota saranasta (S1) oven ja saranan välinen ruuvi, varmista ettei ovi pääse alareunasta aukeamaan. Asenna kyseinen ruuvi saranaan (S). Irrota yläpaneeli (T), irrota yläsarana (V). Varmista ettei ovi pääse yläreunasta aukeamaan. Siirrä yläsarana (V) oven toiseen reunaan ja kiinnitä sarana, kiinnitä myös yläpaneeli (T). Siirrä kahva (U) oven toiselle puolelle. Irrota sarana (S1). Jos ovi ei ole suorassa sivuseiniin nähden, voi oven suoristaa alasaranaa (S) säätämällä.

# $\circ$ S1 U T V

#### **Ilmavirran mittayhteet**

Ilmavirran mittayhteet sijaitsevat oven yläpuolella olevan etupaneelin takana. Vasemmalla puolella on ilmanvaihto-osan tuloilmavirran mittausletkut (punaiset) ja poistoilmavirran mittausletkut (mustat). Oikealla puolella on kiertoilmakanaviston mittausletkut (punaiset).

Mittaletkuista saadun paineen avulla voit lukea ilmamääräkäyrästöstä kyseisen kanaviston ilmamäärät.

#### **Mittauspisteet**

Kuvassa ilmavirtojen mittauspisteet.

Puhallinkäyristä näkee kanavistohäviöihin käytettävissä olevan kokonaispaineen (ks. Lämmöntalteenoton ilmamäärät, s. 30 ja Kiertoilmamäärät, s. 31).

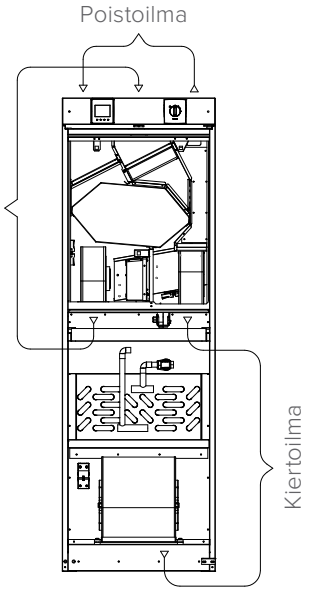

#### **Kondenssivesi**

Vallox Aito Kotilämmössä on valmiiksi asennettu Vallox Silent Klick -vesilukko (M). Vesilukosta lähtee letku, joka on kiepillä kiertoilmapuhaltimen vieressä.

Kiertoilmapuhaltimen kohdalla takaseinässä ja pohjalevyssä on läpiviennit, josta 12 mm kondenssivesiputken voi viedä koneen ulkopuolelle.

Tarvittaessa Vallox Aito Kotilämpö -koneen sivuihin voi porata läpivientireiän kondenssivesiputkea varten. Läpivientireikä on aina tiivistettävä. Huomioi, että sivulevyjen etureunassa ja takareunassa on 30 mm alue, johon ei saa tehdä läpivientiä.

Asenna 12 mm kupari- tai muoviputki vesilukolta lattiakaivoon.

**HUOM! Vie kondenssivesiputki lattiakaivoon (ei suoraan viemäriin) ja varmista, että letku on laskeva lattiakaivoon saakka.**

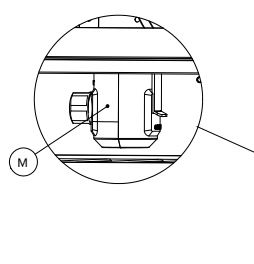

Tuloilma

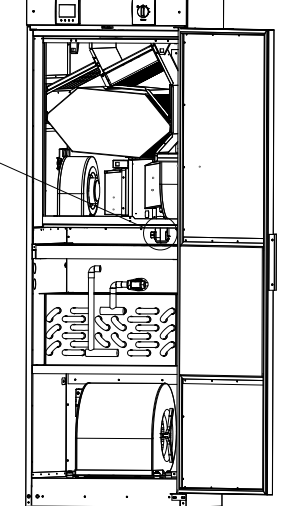

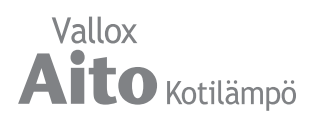

Vallox Aito Kotilämpökoneen vaihdon yhteydessä kannattaa harkita patteriverkoston laitteiden päivittämistä, jotta Aito Kotilämpökone antaa mahdollisimman suuren hyödyn ja käyttömukavuuden. Kotilämpökoneen vaihdon jälkeen patteriverkosto tulee aina säätää.

Vallox Aito Kotilämpökoneen liittämisessä lämmitysjärjestelmään on otettava huomioon, ettei patteriventtiiliin kohdistu yli 200 mbar:in paine-eroa (ks. kuva). Jos tämä arvo ylitetään, saattaa termostaattiventtiili aiheuttaa virtauksen takia viheltävää ääntä. Ylisuurilta paine-eroilta vältytään, jos kiertovesipumpun ja patteriventtiilin välissä on ohitusventtiili. Automaattinen tai säädettävä ohitusventtiili, joka on asennettu virtaus- ja paluuputkiston väliin, ohjaa nesteen virtausta ohituspiirin läpi. Säädettävällä tai itsesäätyvällä kiertovesipumpulla tai linjansäätöventtiilillä saa oikean virtaaman patteriin.

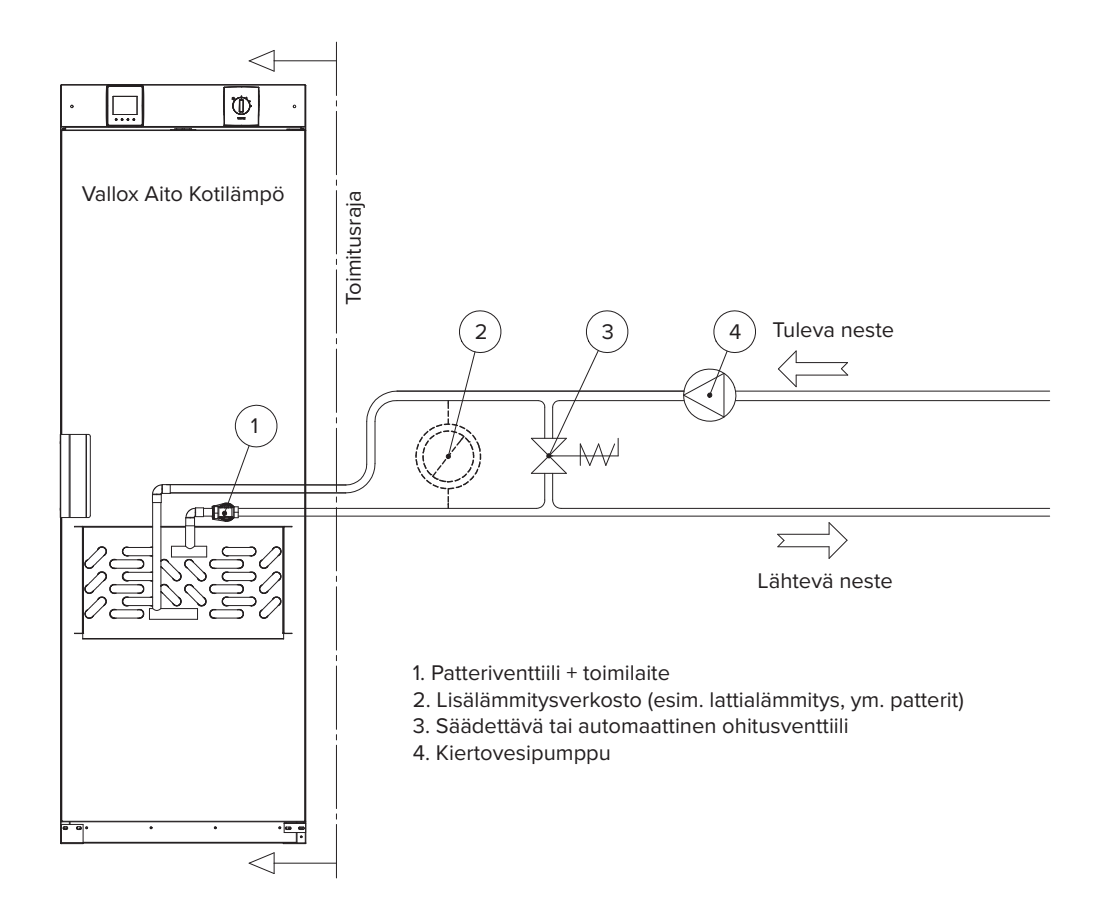

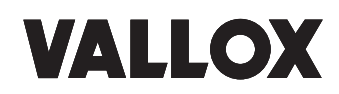

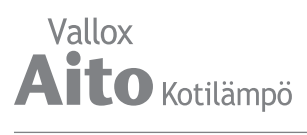

# **ILMALÄMMITYSKONEEN YHDISTÄMINEN PILVIPALVELUUN**

Ilmalämmityskoneen voi yhdistää MyVallox Cloud -pilvipalveluun. Pilvipalvelun avulla voit säätää ilmanvaihtoa esimerkiksi älypuhelimen tai tabletin avulla myös etänä. Lisäksi koneen ohjelmistot päivittyvät automaattisesti pilvipalvelun kautta. Pilvipalveluun liittyminen tapahtuu yhdistämällä ilmalämmityskone LAN:in kautta Internetiin ja rekisteröimällä kone pilvipalveluun. Samalla luot itsellesi MyVallox Cloud-tilin. Tutustu palveluun tarkemmin osoitteessa www.myvallox.com.

Kun haluat rekisteröidä Vallox-ilmalämmityskoneen MyVallox Cloud -pilvipalveluun:

- 1. Kytke verkkokaapeli Vallox-ilmalämmityskoneen harmaaseen liittimeen ja toinen pää reitittimeen.
- 2. Avaa tietokoneen verkkoasetukset valitsemalla **Käynnistä → Tietokone → Verk ko.** Näet tietokonekuvakkeen, jossa lukee Vallox ja numerosarja. Avaa MyVallox Home -käyttöliittymä kaksoisnapsauttamalla kuvaketta. MyVallox Home -käyt töliittymä avautuu.
- TAI

Valitse MyVallox Control -ohjaimesta **Huoltovalikko → Diagnostiikkanäyttö → IPosoite**. Kirjoita IP-osoite selaimeen ja paina **Enter**. MyVallox Home -käyttöliittymä avautuu.

- 3. Valitse **Erikoistoiminnot** .
- 4. MyVallox Cloud -alue avautuu ja näet, oletko jo kirjautunut pilvipalveluun.
- 5. Valitse **Yhdistä** .
- 6. MyVallox Cloud -pilvipalvelun rekisteröitymissivu avautuu Ilmalämmityskoneen ID eli laitteen yksilöivä tunnistenumero generoituu kenttään automaattisesti.
- 7. Syötä lomakkeeseen seuraavat tiedot:
	- **• Ilmalämmityskoneen nimi**  Kirjoita tähän kenttään haluamasi nimi ilmaläm mityskoneelle.
	- **• Kieli** Valitse valikosta haluamasi kieli
	- **• Maa** Valitse valikosta haluamasi maa
	- **• Valitse käyttäjätunnus** Kirjoita tähän kenttään haluamasi käyttäjätunnus.
	- **• Sähköpostiosoite** Kirjoita tähän kenttään haluamasi sähköpostiosoite.
	- **• Salasana**  Kirjoita tähän kenttään haluamasi salasana.
	- **• Salasana uudelleen** Kirjoita tähän kenttään salasana uudelleen.
- 8. Valitse **Minulle saa lähettää ilmalämmityskoneeseeni liittyviä tiedotteita** -valin taruutu, jos haluat saada sähköpostiisi ilmalämmityskoneeseesi liittyviä tiedotte ita.
- 9. Lue palvelun käyttöehdot ja valitse **Olen lukenut ja hyväksyn MyVallox Cloud -pilvipalvelun käyttöehdot**. Palvelun käyttö edellyttää käyttöehtojen hyväk symistä.
- 10. Valitse **Luo MyVallox Cloud -tili.** Ilmalämmityskone muodostaa ainutkertaisen tunnisteen ja lähettää sen palveluun. Palvelu muistaa koneen, kun jatkossa kirjaudut pilvipalveluun.
- 11. Saat sähköpostiosoitteeseesi vahvistusviestin. Napsauta viestin sisältämää link kiä vahvistaaksesi sähköpostiosoitteesi ja kirjautuaksesi pilvipalveluun ensim mäisen kerran.
- 12. Kirjauduttuasi MyVallox Cloud -pilvipalvelu avautuu ja näyttää MyVallox Cloud -tilin aloitussivun selaimessasi.

Vallox Aito Kotilämpö

Vallox Aito Kotilämmössä ilmanvaihtoa ja sisäilman lämpötilaa ohjataan MyVallox Control -ohjaimella.

# **Ohjaimen painikkeet**

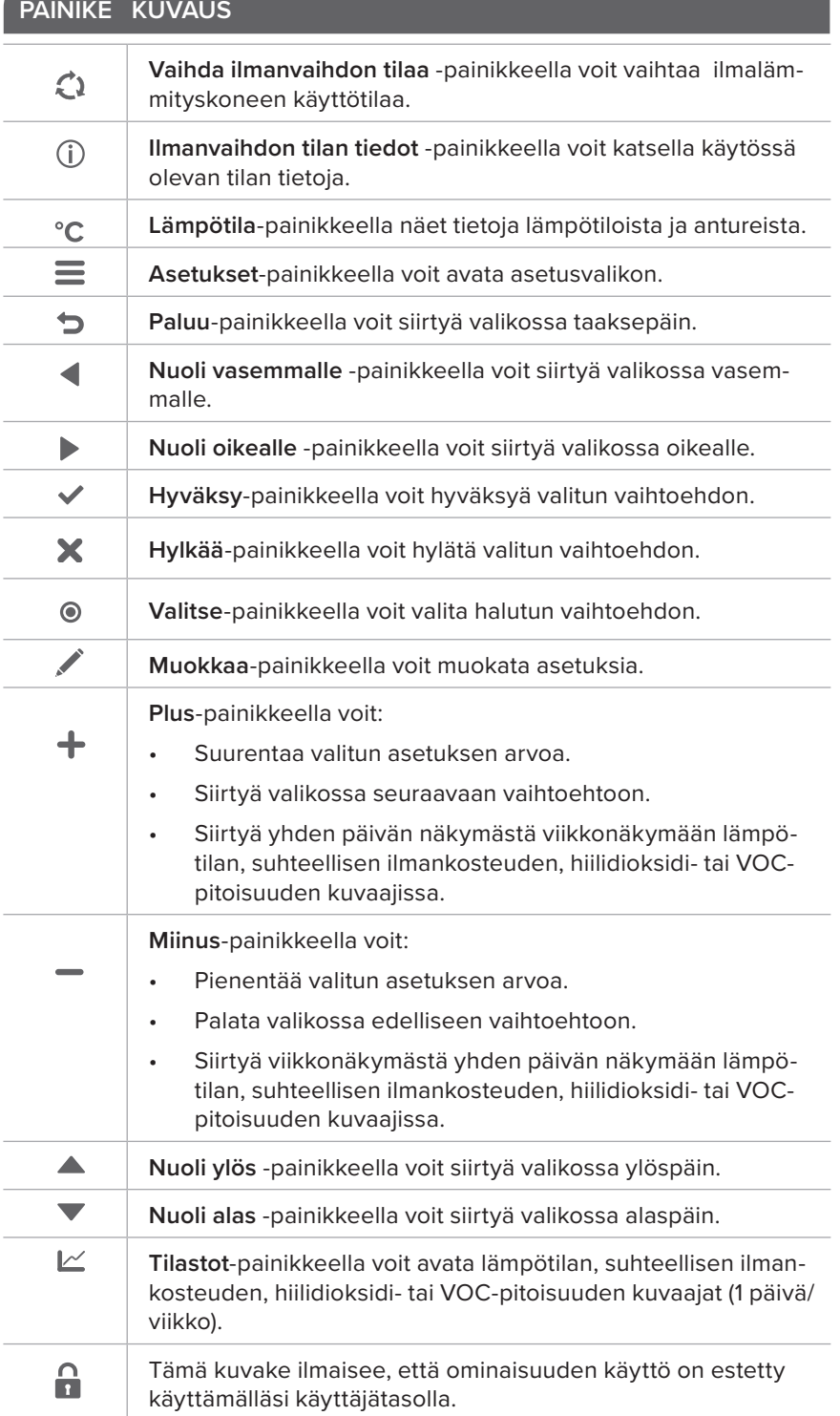

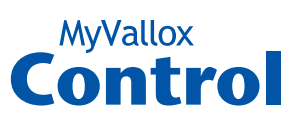

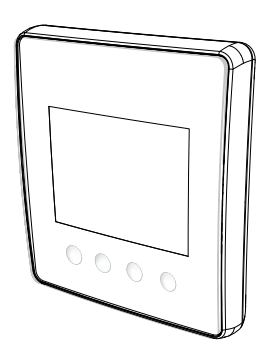

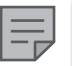

#### **HUOMAA**

MyVallox Control -ohjain sisältää viereisessä taulukossa kuvatut painikkeet. Voit painaa graafisen käyttöliittymän painikkeita ohjaimen näytön alla olevilla painikkeilla. Ohjaimessa ei ole kosketusnäyttöä.

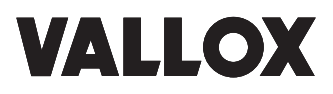

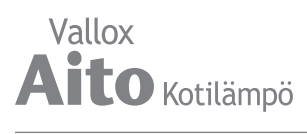

# **KONEEN KÄYNNISTÄMINEN JA SAMMUTTAMINEN**

#### **Koneen ohjelmisto**

Suosittelemme käyttämään aina viimeisintä ohjelmistoversiota. Tarkis ta ja lataa viimeisin versio osoitteessa

http://www.cloud.vallox.com

joko ennen käyttöönottoa tai välittömästi sen jälkeen.

Ilmalämmityskoneen ohjelmistoversio näkyy ohjaimen näytöllä, kun laitteen virtajohto kytketään verkkopistokkeeseen tai tehdasasetuk set palautetaan. Voit tarkistaa sen myös Huoltovalikon **Koneen tiedot** -näytössä.

Koneen ohjelmiston päivittäminen

- 1. Irrota ilmalämmityskoneen pistoke seinästä tai ota sulake pois päältä.
- 2. Kytke tietokone ilmalämmityskoneen ohjaimeen USB MicroB -liittimellä.
- 3. Käynnistä ilmalämmityskone. Ohjaimeen tulee näkyviin USB-merkki, eikä ilmalämmityskoneen ohjainta voi käyttää, kun se on kytkettynä tietokoneeseen.
- 4. Siirrä lataamasi päivitys ilmalämmityskoneeseen. Kopioi lataamasi päivitystiedosto HSWUPD.BIN (HUOM! älä muuta tiedoston nimeä!) ohjaimen juurikansioon (ohjain näkyy tietokoneessasi massamuistina tai siirrettävänä levynä). Kun tiedosto on latautunut ohjaimeen irrota USB-kaapeli. Tämän jälkeen ohjain lataa hetken päivitystä. Ohjain alkaa nyt ladata päivitystiedostoa emokortille. Tämä saattaa kestää useita tunteja. Ohjain on päällä, mutta sen käyttäminen ei ole suositeltavaa. Kun päivitys on valmis, kone käynnistyy uudelleen automaattisesti.

#### **Koneen käynnistäminen**

Kun käynnistät ilmalämmityskoneen ensimmäisen kerran tai huoltotoi menpiteiden jälkeen, kytke koneen pistotulppa pistorasiaan ja kone käynnistyy

Mikäli kone on sammutettu ohjaimesta (ks. Ilmanvaihto-osan sammut taminen), voit käynnistää ilmalämmityskoneen painamalla mitä tahansa ohjaimen painiketta.

#### **Ilmanvaihto-osan sammuttaminen**

Kun haluat sammuttaa ilmalämmityskoneen:

- 1. Valitse nuolipainikkeilla **Sammuta kone** .
	- 2. Valitse **Hyväksy** .

 $\equiv$ 

3. Vahvista valitsemalla **Hyväksy**. Ilmanvaihto-osa on nyt sammutettu.

**TÄRKEÄÄ** Ilmanvaihdon suositellaan olevan jatkuvasti päällä.

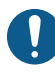

#### **TÄRKEÄÄ**

Lämmönsäätö ei toimi normaalisti, vaikka kier toilmapuhallin on päällä, jos ilmanvaihto-osa on sammutettu.

Jotta sisäilma pysyisi ter veellisenä ja myös asun non rakenteiden kannal ta hyvänä, ilmanvaihdon on toimittava jatkuvasti. Edes pidempien lomien ajaksi ei ole suositelta vaa pysäyttää ilmanvaih toa, koska sisäilma tulee tunkkaiseksi ja lämmi tyskaudella sisäilman kosteus saattaa tiivistyä ilmanvaihtokanavistoon ja rakenteisiin ja aiheut taa kosteusvaurioita.

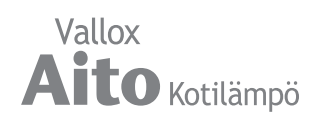

# **KÄYTTÖÖNOTTOASETUKSET**

Ilmanvaihtojärjestelmän käyttöönotossa määritetään seuraavat asetukset:

- käyttöliittymän kieli
- kellonaika ja päivämäärä
- pääkäyttäjän lukkokoodi
- mahdollinen lapsilukko
- puhaltimien asetukset
- käyttötilojen asetukset, kuten lämpötila.

Ilmanvaihtoasentajan tulee tehdä puhaltimien asetukset ilmanvaihtosuunnitelman perusteella. Älä muuta näitä asetuksia.

- 1. Käynnistä Vallox-ilmalämmityskone.
- 2. Kun käynnistät koneen ensimmäisen kerran, ohjaimessa näkyy kielivalikko.

#### **Valitse kieli**

- 1. Valitse nuolipainikkeilla haluamasi kieli.
- 2. Valitse **Hyväksy**.
- 3. Kieli on nyt asetettu ja ohjain siirtyy kellonajan asetuksiin.

#### **Aseta kellonaika**

- 1. Aseta tunnit **Plus** tai **Miinus**-painikkeilla.
- 2. Valitse **Nuoli oikealle**.
- 3. Aseta minuutit **Plus** tai **Miinus**-painikkeilla.
- 4. Kellonaika on nyt asetettu.
- 5. Siirry seuraavaan vaiheeseen valitsemalla **Nuoli oikealle**.

## **Aseta 24 tai 12 tunnin kello**

Oletusarvoisesti käytössä on 24 tunnin kello.

Kun haluat ottaa 12 tunnin kellon käyttöön:

- 1. Valitse **Nuoli alas**. **24 h** -asetuksen arvoksi muuttuu **Pois**.
- 2. Siirry seuraavaan vaiheeseen valitsemalla **Nuoli oikealle.**

## **Aseta kesäaikaan siirtyminen**

Oletusarvoisesti automaattinen siirtyminen kesäaikaan on käytössä.

Kun haluat käyttää manuaalista kesäaikaan siirtymistä, toimi seuraavasti:

- 1. Valitse **Nuoli alas**. **Kesäaika**-asetuksen arvoksi muuttuu **Pois**.
- 2. Manuaalinen kesäaikaan siirtyminen on nyt asetettu.
- 3. Siirry seuraavaan vaiheeseen valitsemalla **Nuoli oikealle.**

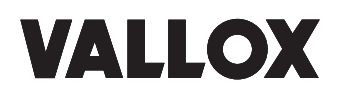

#### **VIHJE** MyVallox Control -ohjain siirtyy automaattisesti lepotilaan, kun Näytön asetuksissa asetettu Torkkuaika on kulunut. Voit herättää ohjaimen painamalla mitä tahansa sen painiketta.

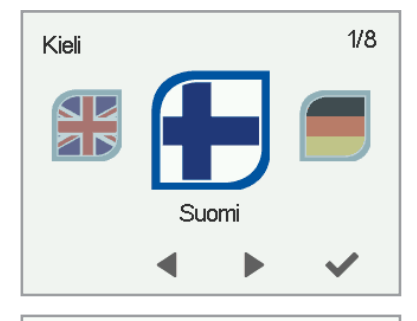

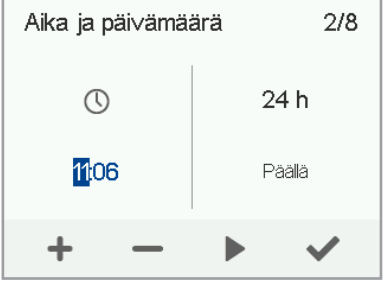

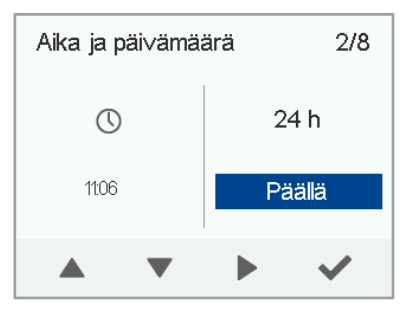

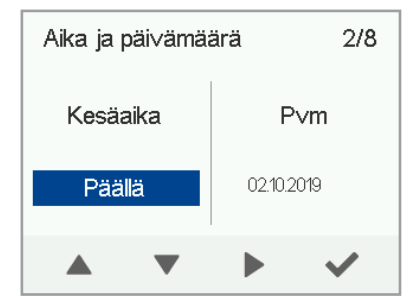

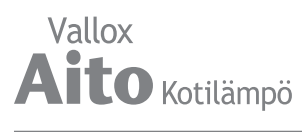

## **Aseta päivämäärä**

- 1. Aseta päivä **Plus-** tai **Miinus**-painikkeilla.
- 2. Valitse **Nuoli oikealle**.
- 3. Aseta kuukausi **Plus** tai **Miinus**-painikkeilla.
- 4. Valitse **Nuoli oikealle**.
- 5. Aseta vuosi **Plus-** tai **Miinus**-painikkeilla.
- 6. Valitse **Hyväksy**.
- 7. Päivämäärä on nyt asetettu.

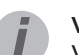

**VIHJE** Voit selata **Aika ja päivämäärä** -asetuksia **Nuoli** 

**oikealle** -painikkeella.

#### **Käyttäjätaso**

Käyttäjätasoja on kolme:

- **• Laaja**  Käyttäjä voi muokata ilmalämmityskoneen kaikkia asetuksia.
- **• Normaali** Käyttäjä voi tarkastella ilmalämmityskoneen tietoja ja muokata sen asetuksia rajoitetusti.
- **• Suppea** Käyttäjä voi vaihtaa ilmanvaihdon tilaa ja tarkastella ilmalämmityskoneen tietoja.

Lisätietoja käyttäjätasoista on luvussa Käyttäjätasokaaviot.

- 1. Aseta käyttäjätaso **Nuoli**-painikkeilla.
- 2. Käyttäjätaso on nyt asetettu.

Siirry seuraavaan vaiheeseen valitsemalla **Nuoli oikealle**.

#### **Lukkokoodi**

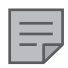

#### **HUOMAA**

Oletusarvoisesti lukkokoodi on **0000** eli lukkokoodin kysely ei ole käytössä..

- 1. Jos haluat asettaa lukkokoodin paina **Muokkaa**painiketta.
- 2. Aseta lukkokoodin ensimmäinen numero **Nuoli**-painikkeilla. Siirry seuraavan numeron asettamiseen valitsemalla **Nuoli oikealle**.
- 3. Aseta lukkokoodin muut numerot vastaavalla tavalla kuin ensimmäinen.
- 4. Valitse **Hyväksy**.
- 5. Lukkokoodi on nyt asetettu.

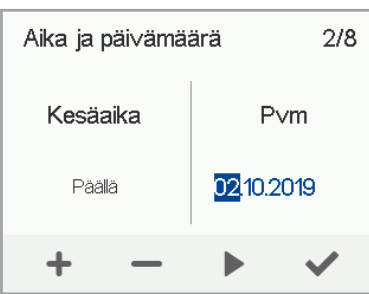

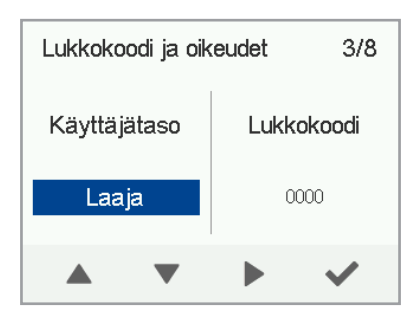

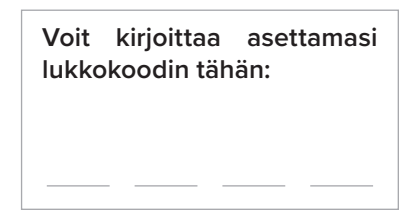

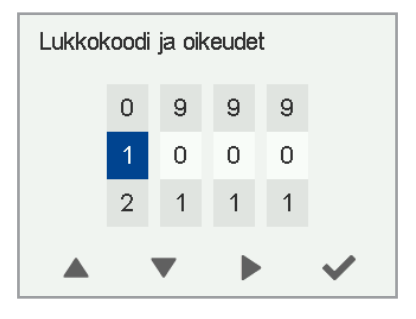

# **Lapsilukko**

Lapsilukko lukitsee ohjaimen näytön siten, että ilmalämmityskoneelle ei voi summittaisella painelulla aiheuttaa vahinkoa.

- 1. Oletusarvoisesti lapsilukko on pois päältä. Ota lapsilukko käyttöön **Nuoli-**painikkeilla.
- 2. Valitse **Hyväksy**.
- 3. Lapsilukko on nyt asetettu.

#### **VIHJE**

Voit selata **Lukkokoodi ja oikeudet** -asetuksia **Nuoli oikealle** -painikkeella.

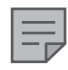

#### **HUOMAA**

Et voi vaihtaa lapsilukon avauskoodia. Se on aina **1001**.

#### **Puhaltimen perusasetukset**

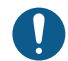

#### **TÄRKEÄÄ**

Säädä ilmavirrat ilmanvaihtosuunnitelman määrittämien arvojen perusteella. Pyri säätämään ilmavirrat siten, että vältät ilmavirtojen kuristamista venttiileistä. Näin saavutat mahdollisimman energiatehokkaan ratkaisun.

Aseta aluksi molemmat arvot niin lähelle ihanteellista arvoa kuin mahdollista puhallinkäyrästöstä katsomalla. Jos ilmavirtojen suhde on aluksi hyvin suuri, pakkasella ilmalämmityskone saattaa tehdä ylimääräisiä sulatusjaksoja vaikeuttaen ilmavirtojen säätöä. Tarkista ilmavirrat mittaamalla ne venttiileistä ja tarvittaessa hienosäädä prosenttiarvoja.

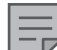

#### **HUOMAA**

Jos ulkoilma on hyvin kylmää (alle -10 °C alumiinikennolla tai alle -3 °C muovikennolla), ilmalämmityskone voi joutua sulattamaan lämmöntalteenottokennoa. Tällöin ilmavirtoja ei voi säätää ja ohjaimen näytössä näkyy **Sulattaa**-kuvake.

#### **Tulo- ja poistoilmavirran säätäminen**

- 1. Aseta tuloilmapuhaltimen teho prosentteina enimmäistehosta **Plus**- tai **Miinus**-painikkeilla. Puhaltimen kierrosnopeus (rpm) muuttuu prosenttiarvon perusteella.
- 2. Mittaa ja säädä tuloilmavirrat venttiileiltä oikeiksi.
- 3. Paina **Nuoli oikealle** -painiketta**.**

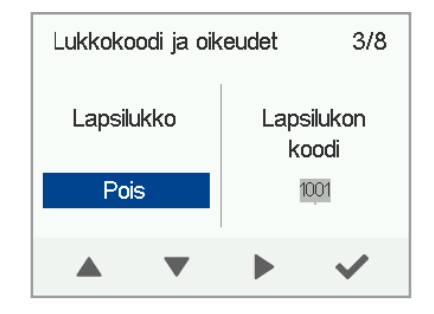

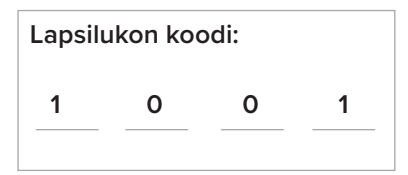

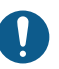

#### **TÄRKEÄÄ**

Ilmanvaihdon säätäjä tekee tulo- ja poistoilma-asetukset ilmalämmityskoneen käyttöönoton yhteydessä. Älä tee muutoksia asetuksiin muutoin kuin ilmalämmityskoneen uudelleensäätämisen yhteydessä. Ilmanvaihdon säätäminen ylipaineiseksi voi vahingoittaa talon rakenteita.

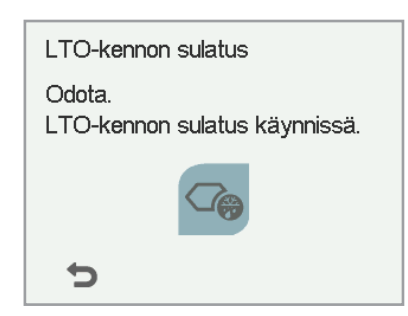

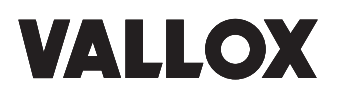

- 1. Aseta poistoilmapuhaltimen teho prosentteina enimmäistehosta **Plus**- tai **Miinus**-painikkeilla. Puhaltimen kierrosnopeus (rpm) muuttuu prosenttiarvon perusteella. Mittaa ja säädä poistoilmavirrat venttiileiltä oikeiksi.
- 2. Valitse **Hyväksy**. Tulo- ja poistoilmavirrat on nyt säädetty.
- 3. Merkitse asetetut prosenttiluvut mittauspöytäkirjaan. Älä muuta tulo- ja poistoilmapuhaltimien keskinäistä suhdetta tämän jälkeen. Suhde on nyt sama myös Poissa- ja Tehostus-profiileissa.

#### **VIHJE**

Voit selata **Puhaltimen perusasetukset** -asetuksia **Nuoli oikealle** -painikkeella.

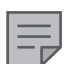

#### **HUOMAA**

Mikäli ilmalämmityskone on otettu käyttöön ennen ilmavirtojen säätämistä, ilmanvaihdon mittaus tehdään ilmamäärän säätö -valikon kautta (Ks. Asetusten tallennus ja palautus). Silloin koneen asetukset ovat optimaaliset ilmavirtojen säätöä varten.

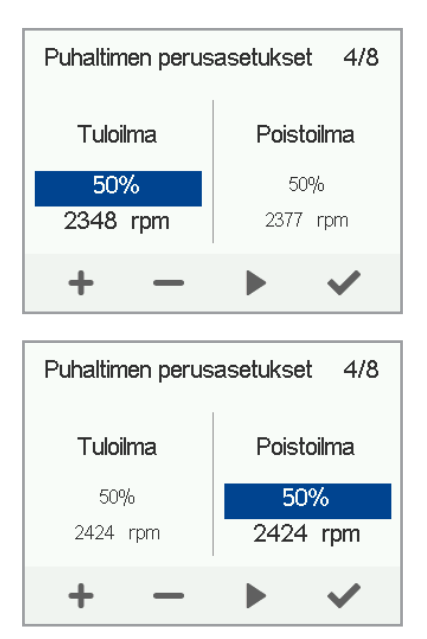

# **ILMALÄMMITYSKONEEN OHJAAMINEN ILMALÄMMITYSKONEEN OHJAAMINEN**

# **ILMANVAIHDON TILAT**

#### **Ilmalämmityskoneen neljä tilaa**

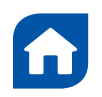

#### **Kotona**

Käytä tätä tilaa, kun asunnossa tai tiloissa oleskellaan.

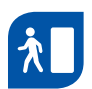

#### **Poissa**

Käytä tätä tilaa, kun asunnossa tai tiloissa ei oleskella esimerkiksi matkan tai muun pidemmän poissaolon aikana.

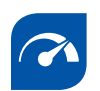

#### **Tehostus**

Käytä tätä tilaa, kun asunnossa tai tiloissa on paljon ihmisiä, tai kun haluat tehostaa ilmanvaihtoa muista syistä.

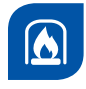

#### **Takkatoiminto**

Käytä tätä tilaa esimerkiksi, kun sytytät takkaa. Tätä tilaa käytetään pääasiassa luomaan asuntoon hetkellinen ylipaine.

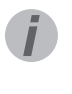

#### **VIHJE**

Käyttämällä Kotona-, Poissa- ja Tehostustiloja kulloisenkin tarpeen mukaan voit säästää energiaa.

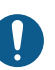

**TÄRKEÄÄ** Pitkäaikainen ylipaine voi vahingoittaa talon rakenteita.

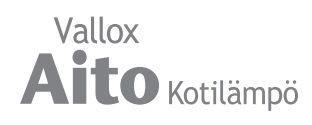

# **Ilmanvaihdon tiloihin liittyvät symbolit**

Ilmanvaihdon tilojen päänäytöissä käytetään seuraavia symboleja:

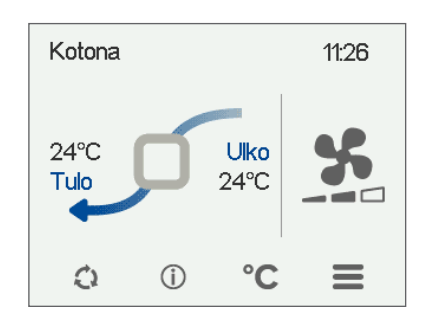

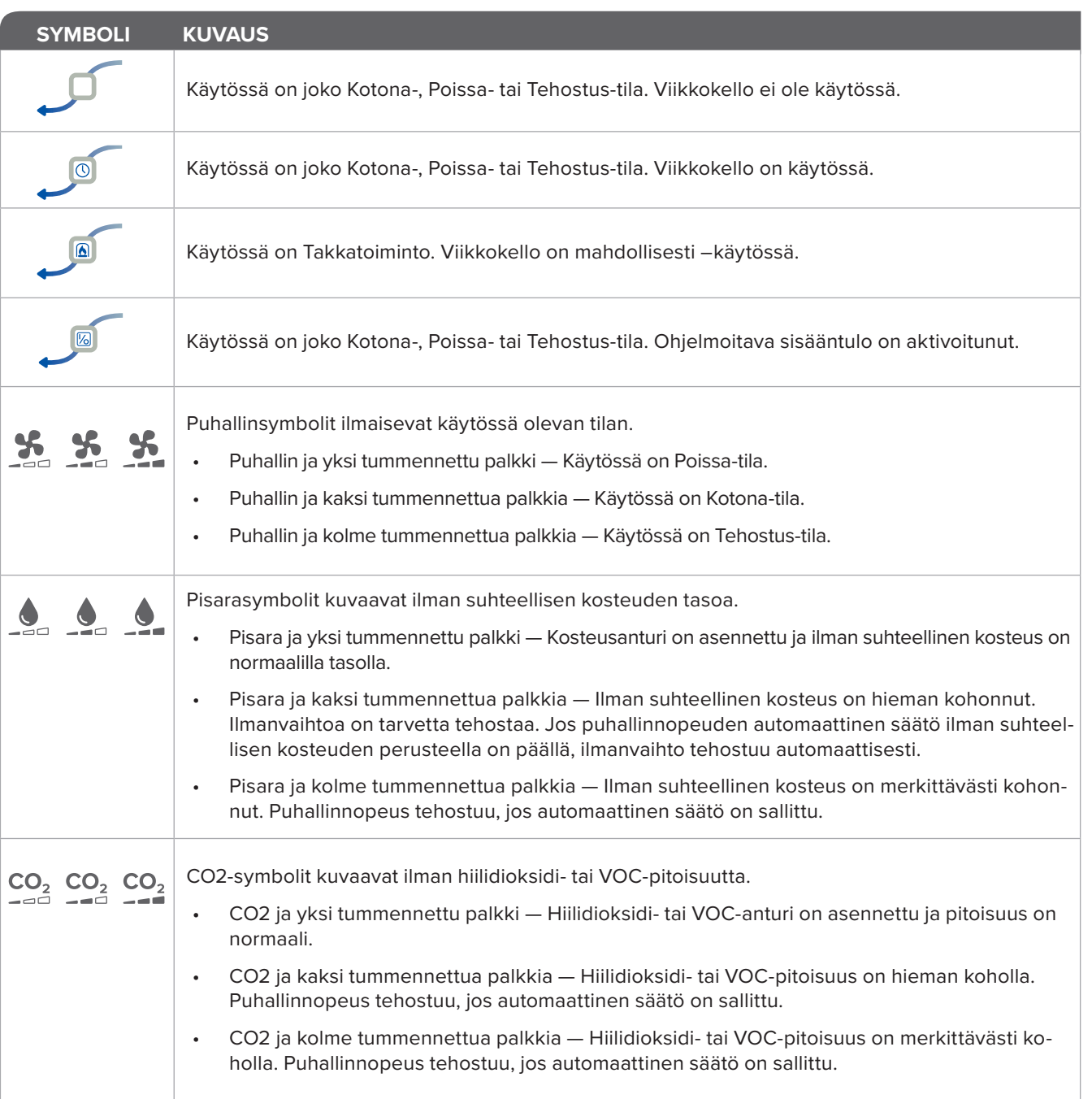

Taulu 2. Ilmanvaihdon tilojen symbolit

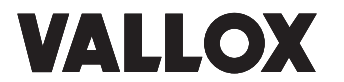

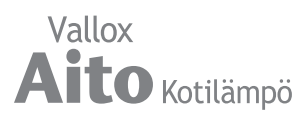

# **ILMANVAIHDON TILAN ASETUKSET**

#### **HUOMAA**

Oletusarvoisesti Kotona-tilan puhallinnopeus on edellä asetetuista perusilmanvaihdon ilmavirroista suurempi prosenttiarvo. Suosittelemme tätä perusilmanvaihtomäärää Kotona-tilan asetukseksi. Kun olet asettanut Kotona-tilan puhallinnopeuden, Poissa-tilan puhallinnopeudeksi tulee oletusarvoisesti -30 % Kotona-tilan puhallinnopeudesta. Suosittelemme oletusarvoisia puhallinnopeuksia. Voit tarvittaessa kuitenkin muuttaa asetuksia.

#### **Kotona- ja Poissa-tilat**

Aseta tilan ilmanvaihtoasetukset seuraavasti:

- 1. Aseta tilan puhallinnopeus prosentteina enimmäistehosta **Plus**- tai **Miinus**-painikkeilla.
- 2. Tilan puhallinnopeus on nyt asetettu.
- 3. Siirry seuraavaan vaiheeseen valitsemalla **Nuoli oikealle**.
- 4. Aseta tilan haluttu tuloilman lämpötila-asetus **Plus** tai **Miinus**painikkeilla. Voit säätää lämpötila-asetusta välillä +5 °C – +25 °C.
- 5. Tilan tuloilman lämpötila-asetus on nyt asetettu.
- 6. Siirry seuraavaan vaiheeseen valitsemalla **Nuoli oikealle**.
- 7. Valitse **Nuoli**-painikkeilla, onko puhallinnopeuden automaattinen säätö ilman suhteellisen kosteuden perusteella päällä vai pois.
- 8. Puhallinnopeuden automaattinen säätö ilman suhteellisen kosteuden perusteella on nyt asetettu.
- 9. Siirry seuraavaan vaiheeseen valitsemalla **Nuoli oikealle**.
- 10. Valitse **Nuoli**-painikkeilla, onko puhallinnopeuden automaattinen säätö ilman hiilidioksidi- tai VOC-pitoisuuden perusteella käytössä vai ei.
- 11. Puhallinnopeuden automaattinen säätö ilman hiilidioksidi- tai VOC-pitoisuuden perusteella on nyt asetettu.
- 12. Valitse **Hyväksy**.
- 13. Siirry seuraavan tilan asetuksiin valitsemalla **Hyväksy.**

#### **HUOMAA**

Kun olet asettanut Kotona-tilan puhallinnopeuden, niin Tehostustilan puhallinnopeudeksi tulee oletusarvoisesti +30 % Kotonatilan puhallinnopeudesta. Suosittelemme tätä puhallinnopeutta Tehostus-tilan asetukseksi. Voit tarvittaessa kuitenkin muuttaa sitä.

#### **Tehostus-tila**

Tehostus-tilan puhallinnopeus, tuloilman lämpötila-asetus, puhallinnopeuden säätö automaattisesti ilman suhteellisen kosteuden, hiilidioksidi- tai VOC-pitoisuuden perusteella asetetaan samalla tavoin kuin Kotona- ja Poissa-profiileissa. Tehostus-tilassa on lisäksi ajastustoiminnon asetus.

Kotona-asetukset  $5/8$ Puhallinnopeus Tulnilman lämpötila-asetus 50% 15°C

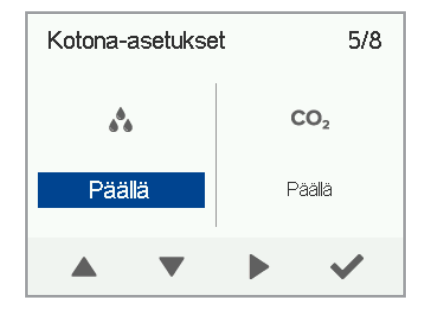

**VIHJE** Voit selata Kotonatilan -asetuksia Nuoli oikealle -painikkeella.

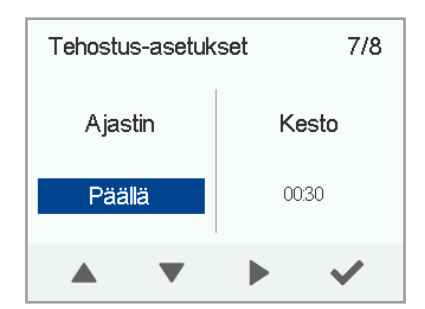

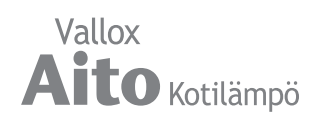

- 1. Valitse **Nuoli**-painikkeilla, onko tilan ajastustoiminto käytössä vai ei. Vaihtoehdot ovat:
- **• Päällä**  Kun ajastin on käytössä, Tehostus-tila on käytössä vain ajastimen määrittämän ajan.
- **• Pois**  Kun ajastin ei ole käytössä, Tehostus-tila on käytössä, kunnes vaihdat (tai viikkokello vaihtaa) tilaa.
- 2. Siirry seuraavaan vaiheeseen valitsemalla **Nuoli oikealle**.
- 3. Aseta tilan ajastuksen kestoaika tunteina ja minuutteina **Plus**- tai **Miinus**-painikkeilla.
- 4. Siirry seuraavaan vaiheeseen valitsemalla **Nuoli oikealle**.
- 5. Aseta tilan puhallinnopeus prosentteina enimmäistehosta **Plus**- tai **Miinus**-painikkeilla.
- 6. Tilan puhallinnopeus on nyt asetettu.
- 7. Siirry seuraavaan vaiheeseen valitsemalla **Nuoli oikealle**.
- 8. Aseta tilan haluttu tuloilman lämpötila-asetus **Plus** tai **Miinus**-painikkeilla. Voit säätää lämpötila-asetusta välillä +5  $°C - +25°C$ .
- 9. Tilan tuloilman lämpötila-asetus on nyt asetettu.
- 10. Siirry seuraavaan vaiheeseen valitsemalla **Nuoli oikealle**.
- 11. Valitse **Nuoli**-painikkeilla, onko puhallinnopeuden automaattinen säätö ilman suhteellisen kosteuden perusteella päällä vai pois.
- 12. Puhallinnopeuden automaattinen säätö ilman suhteellisen kosteuden perusteella on nyt asetettu.
- 13. Siirry seuraavaan vaiheeseen valitsemalla **Nuoli oikealle**.
- 14. Valitse **Nuoli**-painikkeilla, onko puhallinnopeuden automaattinen säätö ilman hiilidioksidi- tai VOC-pitoisuuden perusteella käytössä vai ei.
- 15. Puhallinnopeuden automaattinen säätö ilman hiilidioksidi- tai VOC-pitoisuuden perusteella on nyt asetettu.
- 16. Siirry seuraavan tilan asetuksiin valitsemalla **Hyväksy**.

#### **Takkatoiminto**

- 1. Valitse **Nuoli**-painikkeilla, onko tilan ajastustoiminto käytössä vai ei. Vaihtoehdot ovat:
	- **Päällä** Kun ajastin on käytössä.

Takkatoiminto on käytössä vain ajastimen määrittämän ajan. **Pois** — Kun ajastin ei ole käytössä.

Takkatoiminto on käytössä, kunnes vaihdat (tai viikkokello vaihtaa) tilaa.

- 2. Tilan ajastustoiminnon käyttö on nyt asetettu.
- 3. Siirry seuraavaan vaiheeseen valitsemalla **Nuoli oikealle**.
- 4. Aseta Takkatoiminnon kestoaika minuuteissa **Plus** tai **Miinus**-painikkeilla.
- 5. Takkatoiminnon kestoaika on nyt asetettu.
- 6. Siirry seuraavaan vaiheeseen valitsemalla **Nuoli oikealle**.
- 7. Aseta Takkatoiminnon tuloilmapuhaltimen teho prosentteina enimmäistehosta **Plus**- tai **Miinus**-painikkeilla.
- 8. Takkatoiminnon tuloilmapuhaltimen teho on nyt asetettu.
- 9. Siirry seuraavaan vaiheeseen valitsemalla **Nuoli oikealle**.

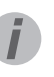

#### **VIHJE**

Voit selata Tehostustai Takkatoiminto -asetuksia Nuoli oikealle -painikkeella.

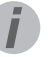

**VIHJE**

Suosittelemme, että kasvatat takkatoiminnossa tuloilmapuhaltimen tehoa ylipaineen saamiseksi ilmanvaihtovyöhykkeelle. Emme suosittele poistoilmapuhaltimen tehon pienentämistä. Suositeltava kestoaika 15-30 min.

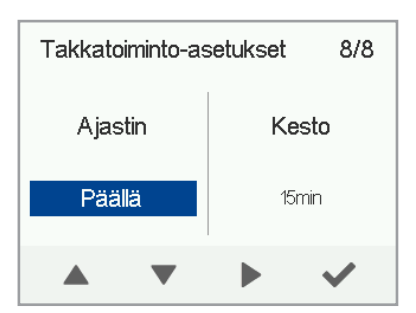

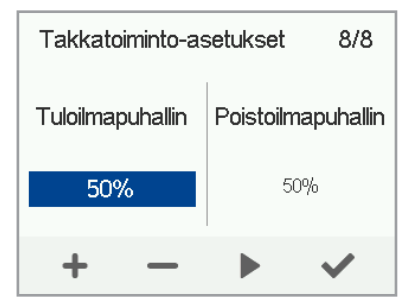

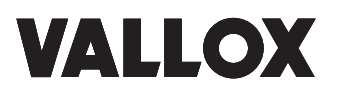

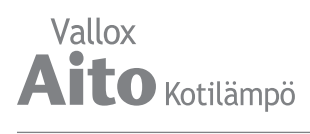

- 1. Aseta Takkatoiminnon poistoilmapuhaltimen teho prosentteina enimmäistehosta **Plus**- tai **Miinus** painikkeilla.
- 2. Takkatoiminnon poistoilmapuhaltimen teho on nyt asetettu.
- 3. Valitse **Hyväksy** .

#### **TÄRKEÄÄ**

Takkatoiminnon ajastustoiminnon saa kytkeä pois päältä ainoastaan, mikäli ulkoisessa takkakytkimessä on ajastin.

#### **Viimeistely**

Kun ohjatun käyttöönoton kaikki vaiheet on suoritettu, viimeistele käyttöönotto seuraavasti:

- 1. Jos haluat palata takaisin muuttamaan jotakin arvoa, siirry nuolipainikkeilla haluamallesi riville ja valitse **Hyväksy** .
- 2. Kun olet tyytyväinen asetuksiin, valitse nuolipainikkeilla **Käynnistä** ja valitse **Hyväksy** .

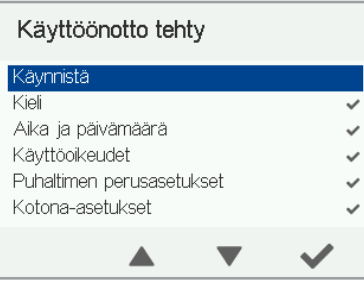

## **TILAN VAIHTAMINEN**

- $\mathcal{L}$ 1. Paina **Vaihda ilmanvaihdon tilaa** -painiketta, kunnes haluamasi ilmanvaihdon tilan kuvake näkyy näytössä.
	- 2. Odota hetki, kunnes valitsemasi ilmanvaihdon tilan päänäkymä näkyy näytössä.
	- 3. Ilmanvaihdon tila on nyt vaihdettu.

#### **Kotona-, Poissa- ja Tehostus -tilojen tietojen selaaminen**

Kun haluat selata ilmanvaihdon tilan perustietoja, toimi seuraavasti:

- 1. Avaa haluamasi ilmanvaihdon tilan päänäkymä.
- $\bigcirc$ 2. Valitse **Ilmanvaihdon tilan tiedot** .

Tilan ensimmäisellä tietonäytöllä on seuraavat tiedot:

- **Tuloilma** Ilmaisee ilmanvaihto-osasta lämmityspatterille tulevan ilman lämpötilan. Suluissa oleva lämpötila on halut tu sisälämpötila.
- **Ulkoilma** Ilmaisee ulkoilman lämpötilan.

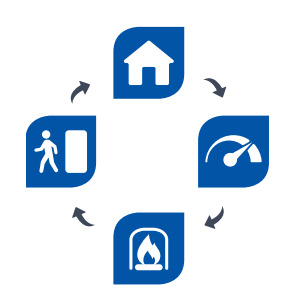

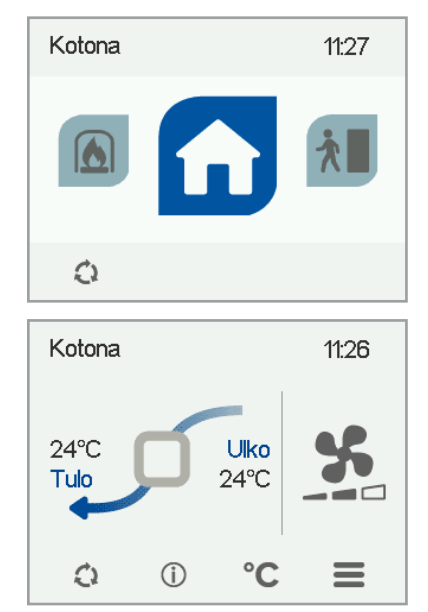

- **Puhallinnopeus** Ilmaisee puhaltimen nopeuden. Jos ilmalämmityskoneessa on automaattinen puhallinnopeuden tehostus käytössä, sille asetettu arvo näkyy suluissa ja sen jälkeen näytetään todellinen puhaltimen nopeus. • **LTO-kennon tila** — Ilmalämmityskoneen lämmöntalteenottokennon tilat ovat:
	- **• Lämmöntalteenotto** Lämmöntalteenottokenno lämmittää sisään virtaavaa ulkoilmaa.
	- **• Viileäntalteenotto** Lämmöntalteenottokenno viilentää sisään virtaavaa ulkoilmaa.
	- **• Ohitus**  Sisään virtaava ulkoilma ohittaa lämmöntalteenottokennon.
	- **• LTO-kennon sulatus käynnissä**  Lämmöntalteenottokennoa sulatetaan.
	- 1. Siirry seuraavaan vaiheeseen valitsemalla **Nuoli oikealle**.

Tilan toisella tietonäytöllä on seuraavat tiedot:

- **Kosteus** Ilmaisee korkeimman antureilta mitatun suhteellisen ilman kosteuden.
- **Hiilidioksidi** Ilmaisee korkeimman antureilta mitatun hiilidioksidipitoisuuden. Jos VOC-anturi on asennettu, ilmaisee VOC-pitoisuuden.
- **Vaihda suodattimet** Ilmaisee seuraavan suositellun suodattimien vaihtopäivän.
- **Käyttöaika** Ilmaisee, kuinka kauan kone on ollut käytössä.

#### **Takkatoimintotietojen selaaminen**

- 1. Avaa Takkatoiminnon päänäkymä:
- 2. Valitse **Ilmanvaihdon tilan tiedot**.  $\bigcirc$ 
	- 3. Tilan tietonäytöllä on seuraavat tiedot:
- **• Kesto** Ilmaisee asetetun takkatoiminnon keston, kun Takkatoiminto otetaan käyttöön. Arvo ilmaistaan tunneissa ja minuuteissa.
- **• Jäljellä** ilmaisee kuinka paljon takkatoimintoa on jäljellä.
- **• Tuloilmap. nopeus** Ilmaisee tuloilmapuhaltimen nopeuden prosenteissa suhteessa enimmäisnopeuteen.
- **• Poistoilmap. nopeus** Ilmaisee poistoilmapuhaltimen nopeuden prosenteissa suhteessa enimmäisnopeuteen.

#### **Ilmanvaihdon tilan asetusten muokkaaminen**

- 1. Avaa haluamasi ilmanvaihdon tilan päänäkymä.
- 2. Valitse **Ilmanvaihdon tilan tiedot.**  $\circ$ 
	- 3. Valitse **Muokkaa**.
		- 4. Tee haluamasi muutokset asetuksiin kuten osiossa Ohjattu käyttöönotto-> Ilmanvaihdon tilan asetukset.

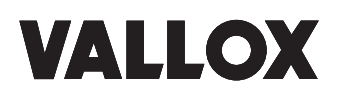

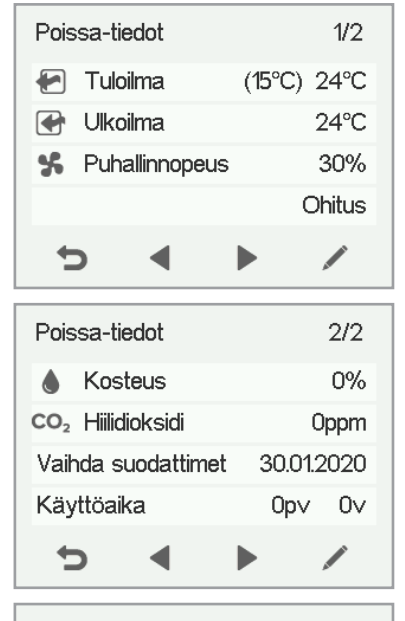

Takkatoiminto-tiedot Kesto 15<sub>min</sub> Jäljellä 15<sub>min</sub> 50% Tuloilmapuhallin 50% Poistoilmapuhallin Ð

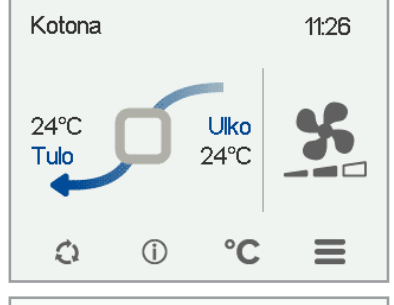

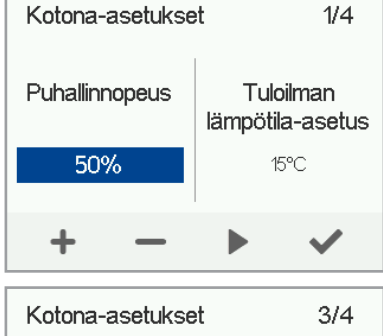

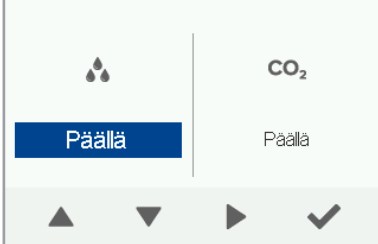

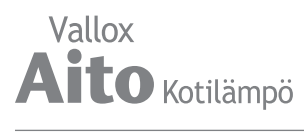

# **Takkatoiminnon ja Tehostus- tilojen ajastintoiminnot**

Takkatoiminto- ja Tehostus -tiloissa voi muokata lisäksi ajastustoimintoa. Katso Ohjattu käyttöönotto-> Ilmanvaihdon tilan asetukset.

# **LÄMPÖTILAT JA ANTURIT**

#### **Lämpötilatietojen selaaminen**

- 1. Valitse **Asetukset** > **Lämpötilat ja anturit.**  $\equiv$ 
	- 2. Valitse **Hyväksy**.

Lämpötilat ja anturit -yhteenvetonäytöllä on seuraavat tiedot:

- **• Sisäilma** Ilmaisee koneeseen virtaavan, sisätiloista poistettavan ilman lämpötilan.
- **• Ulkoilma** Ilmaisee ulkoa koneeseen virtaavan ilman lämpötilan.
- **• Tuloilma** Ilmaisee ilmanvaihto-osasta lämmityspatterille tulevan ilman lämpötilan.
- **• Jäteilma** Ilmaisee koneesta ulos virtaavan ilman lämpötilan.

#### **VIHJE**

Voit avata lämpötila- ja anturitiedot myös painamalla tilanäytön lämpötilapainiketta.

#### **Lämpötilatilastojen selaaminen**

- 1. Valitse **Asetukset** > **Lämpötilat ja anturit.**  $\equiv$ 
	- 2. Valitse **Hyväksy**.
- 3. Valitse **Tilastot**.  $\overline{\mathbb{R}}$ 
	- 4. Näyttöön avautuu kuvaaja, joka kuvaa sisäilman lämpötilan edellisen 24 tunnin ajalta.
	- 5. Voit vaihtaa näkymää viikko- ja päivätilaston välillä **Plus**- tai **Miinus**-painikkeilla.
	- 6. **Nuoli**-painikkeilla voit siirtyä tarkastelemaan ulkoilman, tuloilman ja jäteilman lämpötilatilastoja.
	- 7. Voit kussakin kohdassa vaihtaa näkymää viikko- ja päivätilaston välillä **Plus**- ja **Miinus**-painikkeilla.
	- 8. Voit poistua valikosta **Paluu**-painikkeella.

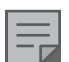

#### **HUOMAA.**

Sähkökatkon jälkeen päivätilasto tyhjenee.

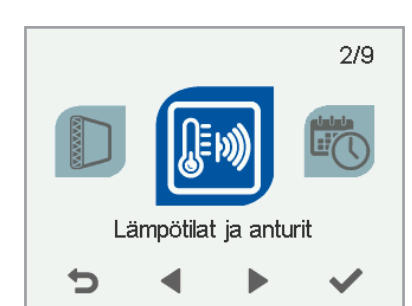

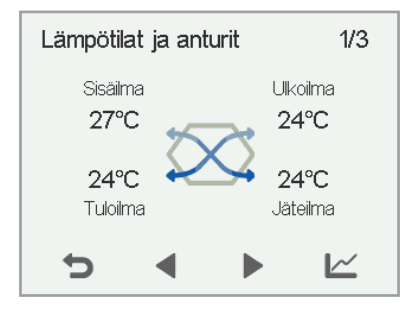

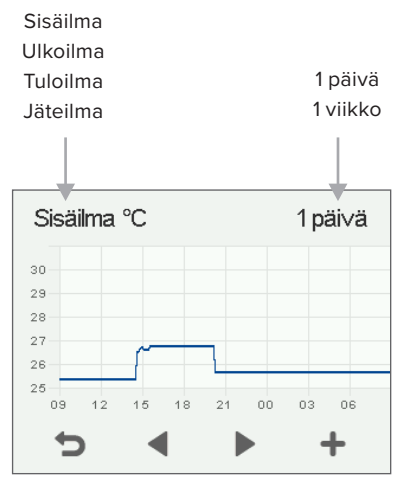

Sisäilman lämpötilan kuvaaja edelliseltä 24 tunnilta. Vastaavalla ruudulla esitetään myös ulko- ja tuloilma. Voit katsella kuvaajaa yhden päivän tai viikon jaksoissa.

# **Kosteus-, hiilidioksidi- ja VOC-anturien mittaamien pitoisuuksien selaaminen**

Halutessasi selata yksittäisten anturien mittaamia pitoisuuksia:

- 1. Valitse **Asetukset** > **Lämpötilat ja anturit.**
	- 2. Valitse **Hyväksy**.
	- 3. **Lämpötilat ja anturit** -yhteenvetonäytöltä voit nuolipainikkeilla siirtyä tarkastelemaan kosteus-, hiilidioksidi- tai VOC-anturien mittaamia suhteellista kosteutta, hiilidioksidi- tai VOC-pitoisuutta. VOCpitoisuus näytetään samassa näytössä kuin hiilidioksidipitoisuus.

Halutessasi selata suhteellisen ilmankosteuden, hiilidioksidi- tai VOC-pitoisuuden tilastoja.

- $\overline{\mathbb{R}}$ 1. Paina haluamasi anturiryhmän kohdalla **Tilastot**.
	- 2. Näyttöön avautuu kuvaaja, joka kuvaa ilman suhteellista kosteutta, hiilidioksidi- tai VOCpitoisuutta edellisen 24 tunnin ajalta korkeimman pitoisuuden mitanneelta anturilta.
	- 3. Voit vaihtaa näkymää viikko- ja päivätilaston välillä **Plus**- tai **Miinus**-painikkeilla.
	- 4. Voit poistua valikosta **Paluu**-painikkeella.

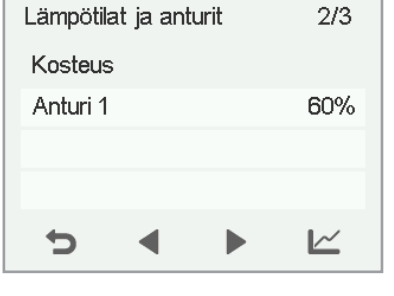

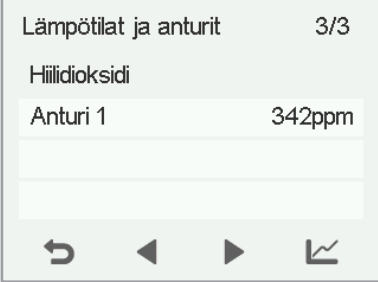

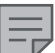

#### **HUOMAA**

Huomaa. Sähkökatkon jälkeen päivätilasto tyhjenee.

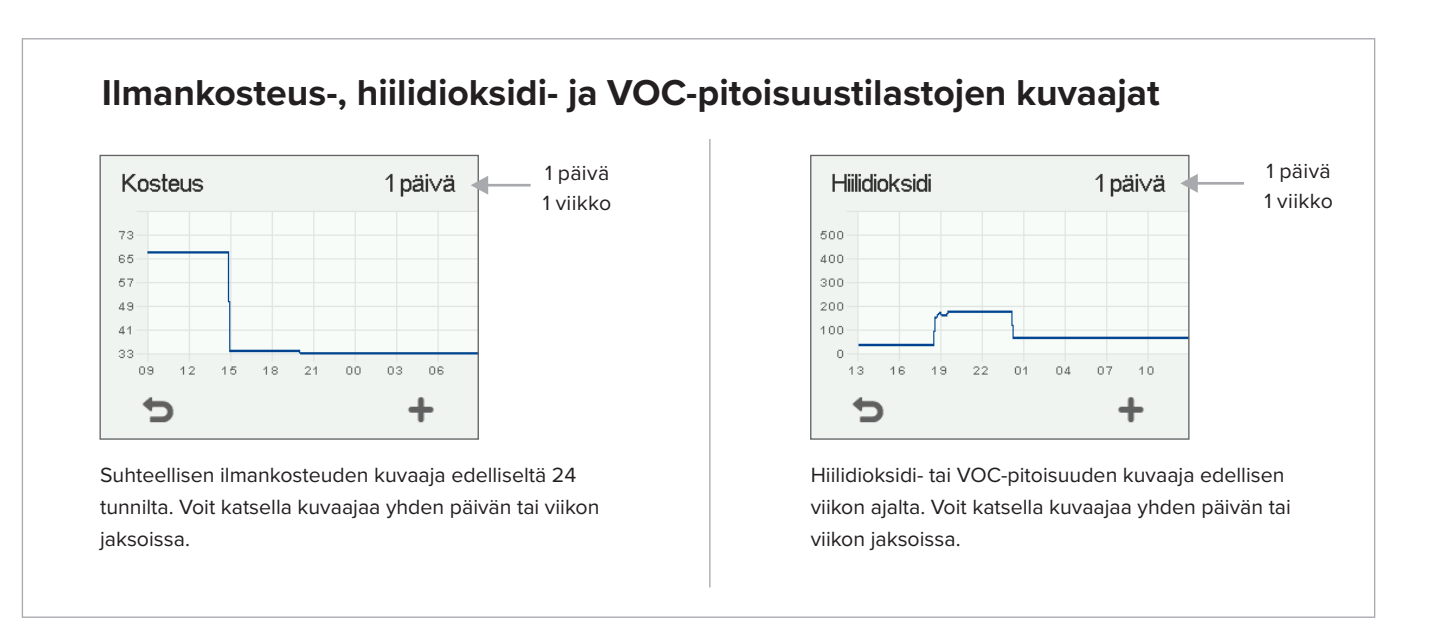

20

# **VALLOX**

 $\equiv$ 

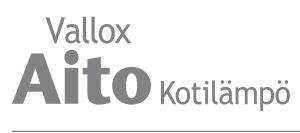

# **ASETUKSET**

#### **Suodatinasetukset**

- 1. Valitse **Asetukset > Suodattimet.**  $\equiv$ 
	- 2. Valitse **Hyväksy** .
	- 3. Suodattimen vaihdon yhteenvetonäytöllä on seuraavat tiedot:
	- **• Vaihdettu**  Ilmaisee päivämäärän, jolloin suodattimet on viimeksi vaihdettu.
	- **• Muistutusväli**  Ilmaisee suodattimien vaihdon muistutusvälin kuukausina.
	- **• Tuleva muistutus**  Ilmaisee päivämäärän, jolloin suodattimien vaihdosta seuraavan kerran muistutetaan.

## **Suodattimien vaihtopäivän asettaminen**

Suodattimien vaihtaminen kuvataan ohjeen kohdassa Huolto.

Kun olet vaihtanut suodattimet, aseta tieto vaihtopäivästä.

- 1. Valitse **Asetukset > Suodattimet.**  $\equiv$ 
	- 2. Valitse **Hyväksy** .
	- 3. Valitse **Muokkaa** .
		- 4. Valitse **Hyväksy**, mikäli haluat päivittää suodattimet vaihdetuiksi tänään.

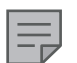

#### **HUOMAA**

Kone asettaa automaattisesti huoltomuistuttimen muistuttamaan suodattimien vaihdosta asettamasi muistutusvälin perusteella.

#### **Suodattimien vaihdon muistutusvälin asettaminen**

- $\equiv$ 1. Valitse **Asetukset > Suodattimet.**
	- 2. Valitse **Hyväksy** .
	- 3. Valitse **Nuoli alas** .
	- 4. Valitse **Muokkaa** .
		- 5. Aseta haluamasi muistutuksen kuukausimäärä Muistutusväli-kenttään **Plus-** tai **Miinus-**painikkeilla. Voit asettaa muistutusväliksi arvon väliltä 1-12 kuukautta. Tehdasasetus on 4 kk.
		- 6. Valitse **Hyväksy** .

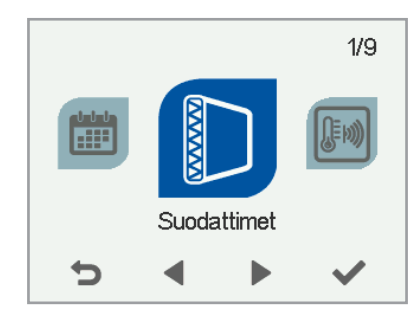

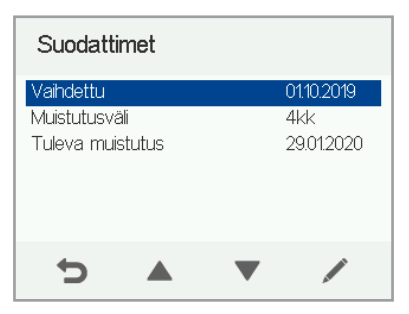

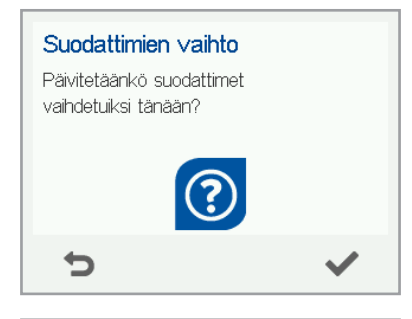

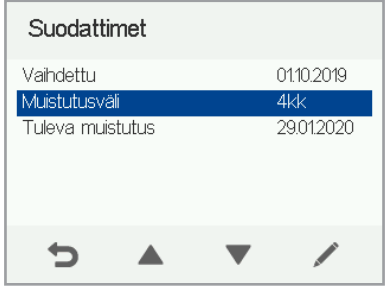

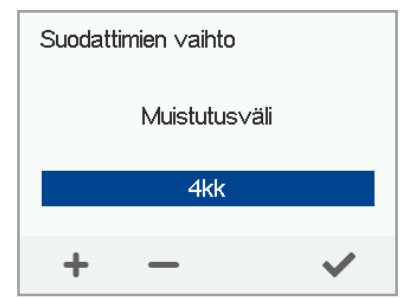

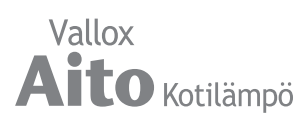

#### **Suodattimien huoltomuistutin**

Huoltomuistutin muistuttaa suodattimien vaihdosta ponnahdusikkunalla.

Voit kuitata huoltomuistuttimen viestin valitsemalla **Hyväksy.**

**Paluu**-painiketta painamalla voit siirtää muistutusta viikolla eteenpäin.

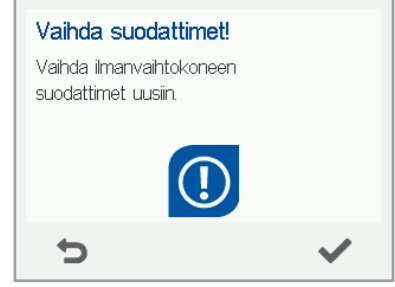

# **NÄYTÖN ASETUKSET**

#### **Torkkuajan asettaminen**

- 1. Valitse **Asetukset > Näytön asetukset.**  $\equiv$ 
	- 2. Valitse **Hyväksy**.
	- 3. Aseta Torkkuaika minuuteissa **Plus** tai **Miinus**painikkeilla.
	- 4. Valitse **Hyväksy**.

#### **VIHJE**

MyVallox Control -ohjain siirtyy automaattisesti lepotilaan, kun asetettu Torkkuaika on kulunut. Kun haluat herättää MyVallox Control -ohjaimen, paina mitä tahansa ohjaimen painiketta.

#### **Näytön kirkkauden säätäminen**

- $\equiv$ 1. Valitse **Asetukset > Näytön asetukset**.
	- 2. Valitse **Hyväksy.**
	- 3. Valitse **Nuoli oikealle.**
	- 4. Aseta näytön kirkkaus **Plus** tai **Miinus**-painikkeilla.
	- 5. Valitse **Hyväksy**.

#### **Käyttöliittymän kielen valitseminen**

- $\equiv$ 1. Valitse **Asetukset > Kieli.**
	- 2. Valitse **Hyväksy**.
	- 3. Valitse haluamasi kieli.
	- 4. Valitse **Hyväksy**.

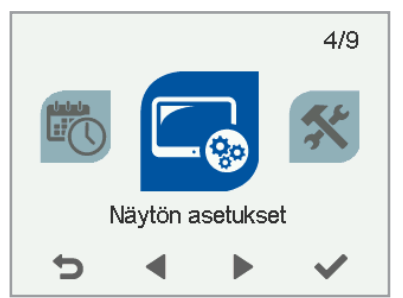

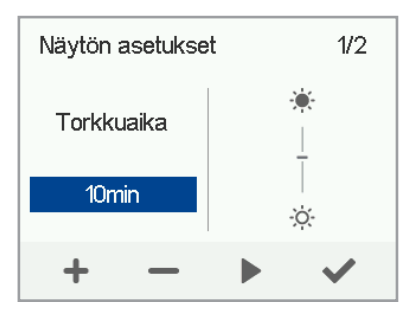

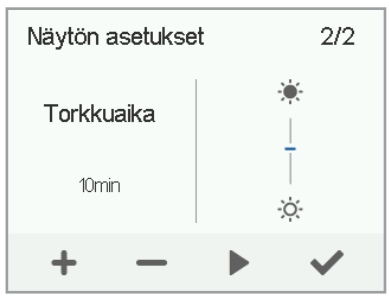

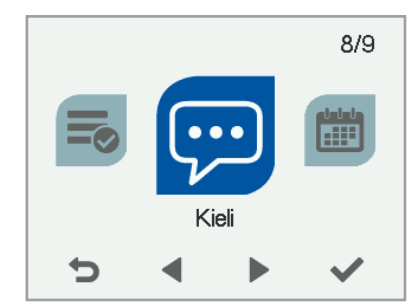

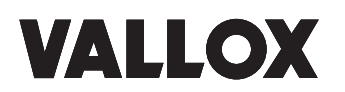

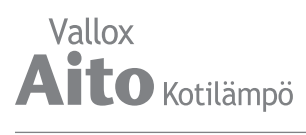

# **AIKA JA PÄIVÄMÄÄRÄ**

#### **Kellonajan ja päiväyksen asettaminen**

Voit asettaa koneeseen seuraavat aika-asetukset:

- Kellonaika
- 24 tai 12 tunnin kello
- Automaattinen kesäaikaan siirtyminen
- Päivämäärä

 $\equiv$ 

 $\equiv$ 

**HUOMAA** 

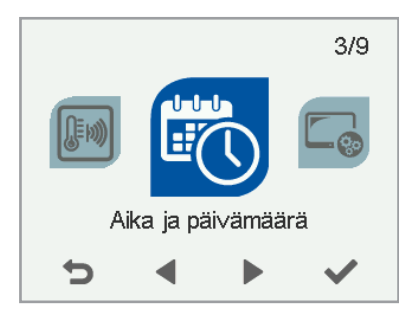

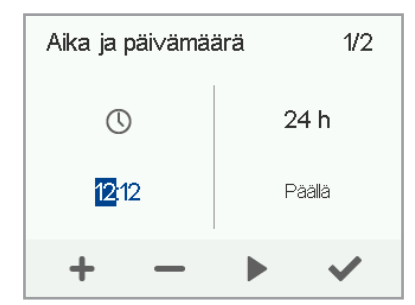

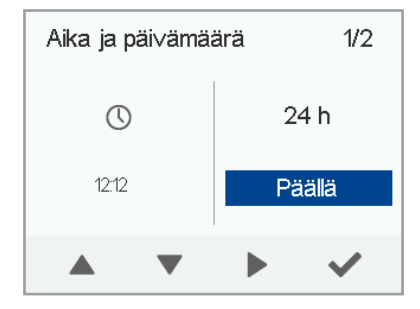

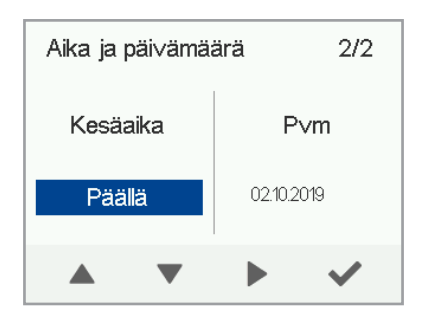

#### **Kellonajan asettaminen**

sähkökatkoksen.

- 1. Valitse **Asetukset > Aika ja päivämäärä.**
	- 2. Valitse **Hyväksy** .
	- 3. Aseta tunnit **Plus** tai **Miinus**-painikkeilla.

Koneen kellonaika kestää muutaman tunnin

- 4. Valitse **Nuoli oikealle** .
- 5. Aseta minuutit **Plus** tai **Miinus**-painikkeilla.
- 6. Valitse **Hyväksy** .

#### **24 tai 12 tunnin kellon valitseminen**

Oletusarvoisesti käytössä on 24 tunnin kello. Jos haluat ottaa 12 tunnin kellon käyttöön:

- 1. Valitse **Asetukset > Aika ja päivämäärä.**
	- 2. Valitse **Hyväksy** .
	- 3. Valitse **Nuoli oikealle** .
	- 4. Valitse **Nuoli alas**. **24 h** -asetuksen arvoksi muuttuu **Pois** .
	- 5. Valitse **Hyväksy** .

#### **Automaattinen kesäaikaan siirtyminen**

Oletusarvoisesti automaattinen kesäaikaan siirtyminen on käytössä. Kun haluat käyttää manuaalista kesäaikaan siirtymistä:

- 1. Valitse **Asetukset > Aika ja päivämäärä.**  $\equiv$ 
	- 2. Valitse **Hyväksy** .
	- 3. Valitse **Nuoli oikealle**, kunnes näyttö 3/4 avautuu.
	- 4. Valitse **Nuoli alas**. **Kesäaika**-asetuksen arvoksi muuttuu **Pois.**
	- 5. Valitse **Hyväksy** .

#### **Päivämäärän asettaminen**

- $\equiv$ 1. Valitse **Asetukset > Aika ja päivämäärä.**
	- 2. Valitse **Hyväksy**.
	- 3. Valitse **Nuoli oikealle**, kunnes näyttö 4/4 avautuu.
	- 4. Aseta päivä **Plus** tai **Miinus**-painikkeilla.
	- 5. Valitse **Nuoli oikealle**.
	- 6. Aseta kuukausi **Plus** tai **Miinus**-painikkeilla.
	- 7. Valitse **Nuoli oikealle**.
	- 8. Aseta vuosi **Plus** tai **Miinus**-painikkeilla.
	- 9. Valitse **Hyväksy**.

# **VIIKKOKELLO**

Viikkokellolla voit ohjelmoida ilmalämmityskoneelle viikko-ohjelman, jonka mukaan kone ohjaa ilmanvaihtoa. Voit asettaa viikon jokaiselle tunnille yhden seuraavista tiloista:

- **• Kotona** Kotona-tila käytössä.
- **• Poissa** Poissa-tila käytössä.
- **• Tehostus** Tehostus-tila käytössä.
- **• Tyhjä** Edellinen tila käytössä..

#### **HUOMAA**

Jos vaihdat tilaa manuaalisesti viikkokellon ollessa käytössä, niin valitsemasi tila on käytössä, kunnes viikkokelloon ohjelmoitu seuraava jakso alkaa.

Mikäli kosteus-, hiilidioksidi- tai VOC-anturit ohjaavat ilmanvaihtoa, ne säätävät puhallinnopeutta riippumatta siitä, mikä tila on valittu manuaalisesti tai viikkokellolla.

## **Viikko-ohjelman asettaminen ja muokkaaminen**

- 1. Valitse **Asetukset > Viikkokello päällä/pysäytetty.**  $\equiv$ 
	- 2. Valitse **Hyväksy**.
	- 3. Valitse **Muuta viikkokelloa.**
	- 4. Valitse **Hyväksy.**
	- 5. Valitse **Nuoli oikealle** -painikkeella haluamasi päivä.
	- 6. Valitse **Nuoli alas** -painikkeella haluamasi kellonaika.
	- **7. Valitse**-painikkeella voit selata ja valita ilmanvaihdon tilan, joka otetaan käyttöön valitsemanasi aikana. Kuvakkeet ovat:

Kotona-tila.

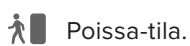

 $\curvearrowright$  Tehostus-tila.

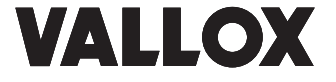

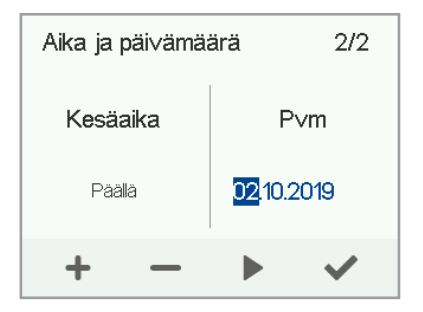

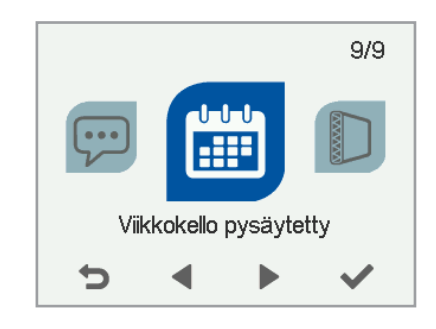

**VIHJE**

Voit ottaa viikkokellon käyttöön tai poistaa sen käytöstä painamalla muutaman sekunnin ajan **Hyväksy**-painiketta Viikkokello-näytössä.

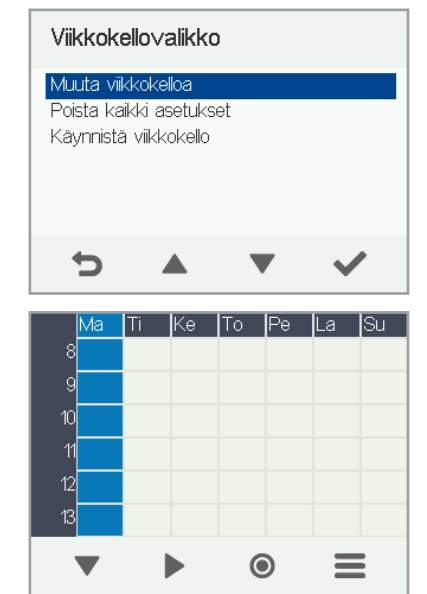

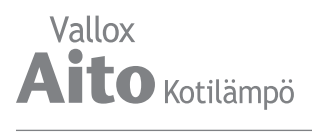

- 1. Valittuasi viikkokelloon haluamasi tilat, valitse **Asetukset** .
- 2. Valitse **Hyväksy**, mikäli haluat tallentaa viikkokelloon tehdyt muutokset. Valitse **Hylkää**, mikäli et halua tallentaa viikkokelloon tehtyjä muutoksia. Valitse **Paluu**, mikäli haluat palata muokkaamaan viikkokelloa.

#### **Viikkokellon ottaminen käyttöön**

- 1. Valitse **Asetukset > Viikkokello pysäytetty.**  $\equiv$ 
	- 2. Valitse **Hyväksy** .

 $\equiv$ 

 $=$ 

- 3. Valitse **Asetukset** .
- 4. Valitse **Käynnistä viikkokello.**
	- 5. Valitse **Valitse** .
- 6. Ohjain vahvistaa viikkokellon olevan päällä.

## **Viikkokellon poistaminen käytöstä**

- $\equiv$ 1. Valitse **Asetukset > Viikkokello käynnistetty.** 
	- 2. Valitse **Hyväksy** .
	- 3. Valitse **Pysäytä viikkokello.**
	- 4. Valitse **Hyväksy** .
	- 5. Ohjain vahvistaa viikkokellon olevan pois päältä.
	- 6. Viikkokello on nyt poistettu käytöstä. Mahdollisesti asettamasi viikko-ohjelma säilyy koneessa.

#### **Viikkokellon asetusten poistaminen**

Kun haluat poistaa asettamasi viikko-ohjelman:

- 1. Valitse **Asetukset > Viikkokello käynnissä** tai **Viikkokello pysäytetty.**
	- 2. Valitse **Poista kaikki asetukset.**
	- 3. Hyväksy viikko-ohjelman poisto valitsemalla **Hyväksy**. Viikkokellon asetukset on nyt poistettu.

#### **Esimerkki viikko-ohjelman asettamisesta**

Tässä esimerkissä asetat seuraavan viikko-ohjelman:

- Ma-pe klo 8-17 olet *poissa* kotoa.
- Ma-pe klo 17- 7 olet *kotona***.**
- La 8 17 olet *kotona***.**
- La klo 18 20 olet *kotona* ja tarvitset ilmanvaihdon tehostus ta esimerkiksi ruuanlaiton vuoksi.
- La klo 21 ma klo 8 olet *kotona.*

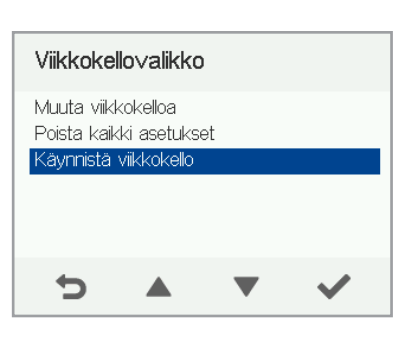

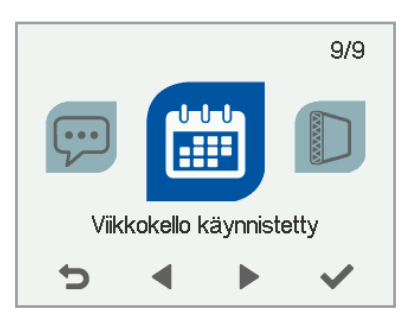

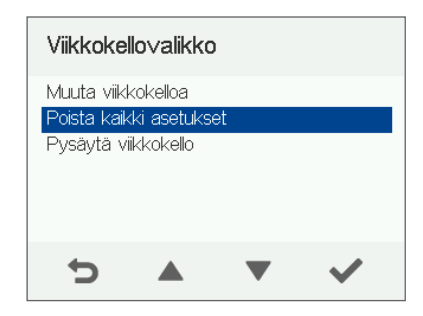

Aseta viikkokello seuraavasti:

- 1. Avaa viikkokello.
- 2. Valitse maanantai ja tee seuraavat asetukset:
- 3. Kello 8, aseta Poissa-tila.
- 4. Kello 17, aseta Kotona-tila.
- 5. Tee maanantaita vastaavat asetukset myös muille arkipäiville.
- 6. Valitse lauantai ja tee seuraavat asetukset:
- 7. Kello 18, aseta Tehostus-tila.
- 8. Kello 21, aseta Kotona-tila.
- 9. Varmista, että viikkokello on käytössä.
- 10. Viikko-ohjelma on nyt asetettu.

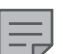

#### **HUOMAA**

Älä aseta erikseen jokaiselle tunnille ilmanvaihdon tilaa. Merkitse viikko-ohjelmaan vain ne tunnit jolloin haluat ilmanvaihdon tilan muuttuvan.

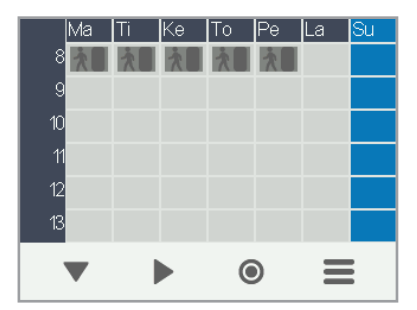

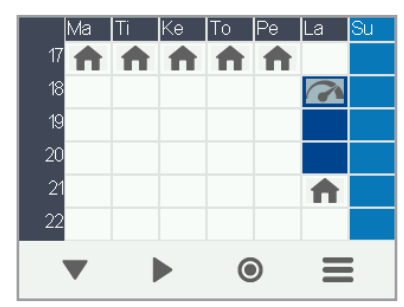

Yllä olevissa kuvissa viikkokello on asetettu esimerkin mukaisesti.

# **LÄMPÖTILAN SÄÄTÖ**

Haluttu lämpötila asetetaan MyVallox Control -ohjaimesta erikseen kaikkiin toimintatiloihin (ks. Kotona- ja Poissa-tilat, s. 13). Asunnon sisälämpötila säädetään kiertoilma-aukossa olevan lämpötila-anturin antaman arvon perusteella. Tarvittaessa kiertoilma-aukossa oleva lämpötila-anturi voidaan korvata erillisellä huoneeseen sijoitettavalla huonelämpötila-anturilla (toimitetaan koneen mukana).

Mikäli asunnon lämpötila ei saavuta haluttua asetusarvoa, voidaan lämpötilaan vaikuttaa seuraavasti:

- Nostamalla kiertoilmapuhaltimen nopeutta (Simple Control -ohjain)
- Nostamalla lämmityspatterille tulevan veden lämpötilaa
- Nostamalla lämmityspatterille tulevan veden virtausnopeutta

Vallox Aito Kotilämmössä on tehokas lämmityspatteri. Mikäli patterille tuleva vesi on liian kuumaa, patteriventtiilin toimilaite joutuu katkomaan vesivirtaa ja tämä voi tuntua huoneissa lämpötilavaihteluna. Paras tulos saavutetaan, kun patterille menevän veden lämpötilaa säädetään huoneen ja/tai ulkoilman lämpötilan perusteella niin, että Kotilämmön patterin venttiili on aina auki. Silloin rajoitin pitää olla kohdassa N.

Mikäli patterille menevän veden lämpötilaa ei voi säätää riittävän alhaiseksi, Kotilämmön toimilaitteen maksimiavautumaa pitää säätää eli pienentää patterille menevää vesivirtaa esim. rajoittimen kohtaan 5. Toimilaitteen säätöasento pitää hakea sellaiseksi, että venttiili on pääsääntöisesti auki ja sulkeutuu vain, kun asunnossa on ylilämpöä esim. takan tai auringon lämmittävän vaikutuksen vuoksi.

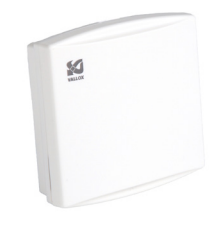

Huoneeseen tuleva lämpötila-anturi johdotetaan erillisessä sähkökotelossa olevan kiertoilma-anturin tilalle (ks. Sisäinen sähkökytkentä, s. 35 ja Ulkoinen sähkökytkentä, s. 36).

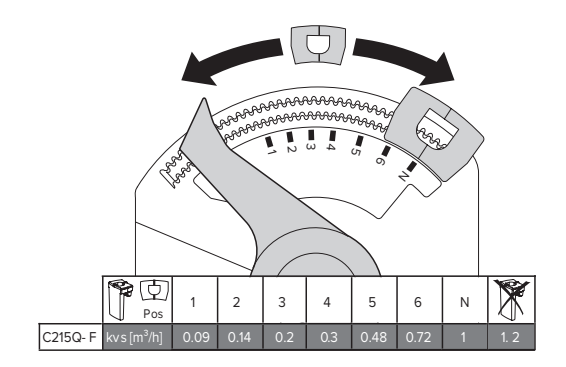

# **VALLOX**

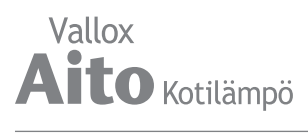

# **KIERTOILMAPUHALTIMEN NOPEUDEN SÄÄTÖ VALLOX SIMPLE CONTROL -OHJAIMELLA**

Simple Control -ohjain on neliportainen kytkin, jonka jokainen nopeus voidaan säätää potentiometrillä portaattomasti.

#### **Mittatiedot**

Leveys 85 mm / korkeus 95 mm / Syvyys 39 mm

#### **Asennus (A)**

Ohjaimen pohja kiinnitetään ruuveilla seinään tai uppoasennusrasian päälle. Ohjaimelle tulee vetää ilmalämmityskoneelta 4 x 0.25 mm2 signaalikaapeli. Kaapeli kytketään kytkentäkaavion mukaisesti.

#### **Johdotus (B)**

Piirilevyllä oleva LED syttyy, kun LED-liittimeen kytketään  $GND/-$ .

## **Säätö (C)**

Ohjaimelle tulee ainoastaan matala signaalijännite, joten säätö voidaan suorittaa ohjaimen ollessa kytkettynä ja ilmalämmityskoneen ollessa käynnissä.

Säätö tapahtuu ohjaimen nupin alta neljästä reiästä nopeus kerrallaan, aina kulloistakin nopeutta vastaavasta potentiometristä. Säädetty arvo on mitattavissa myös nupin alta löytyvistä mittauspisteistä (merkinnät S ja –) yleismittarin tasavirran jännitemittauksella. Säätöalue on  $^{\prime\prime}$ 2  $.11.2$  V.

Ohjausjännite suurenee vääntämällä potentiometriä myötäpäivään.

**HUOMIO** Älä säädä ohjausjännitettä niin pieneksi, että puhallin ei käynnisty.

# Vallox Simple Control

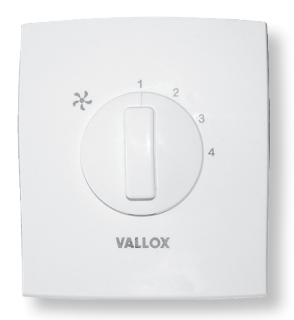

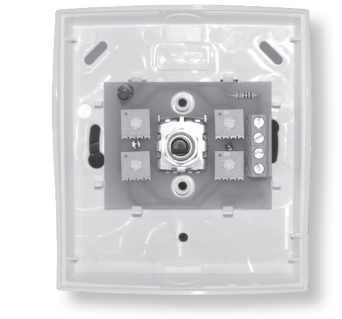

**A**

**C**

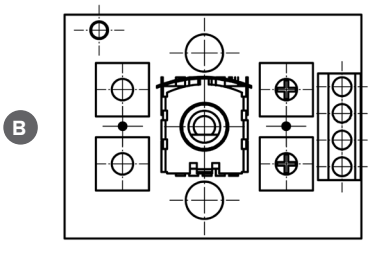

LED  $GND$  / - $11,2$ Vdc / + CONTROL / S

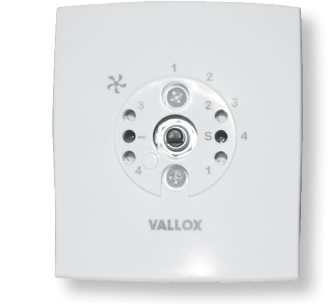

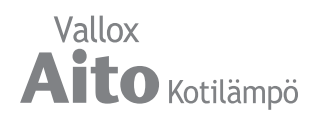

# **HUOLTO**

#### **Suodattimien vaihto**

Suodattimet suositellaan vaihdettavaksi keväisin ja syksyisin, kuitenkin vähintään kerran vuodessa.

- 1. Irrota Kotilämpökoneen pistotulppa.
- 2. Avaa Vallox Aito Kotilämpökoneen ovi.
- 3. Irrota ilmanvaihto-osan oven kolme sormiruuvia ja nosta ovi pois.
- 4. Vaihda suodattimet (A, B, C, D).
- 5. Laita ilmanvaihto-osan ovi takasin paikoilleen ja kiinnitä sormiruuvit.
- 6. Sulje Kotilämpökoneen ovi.
- 7. Kytke pistotulppa takaisin pistorasiaan.

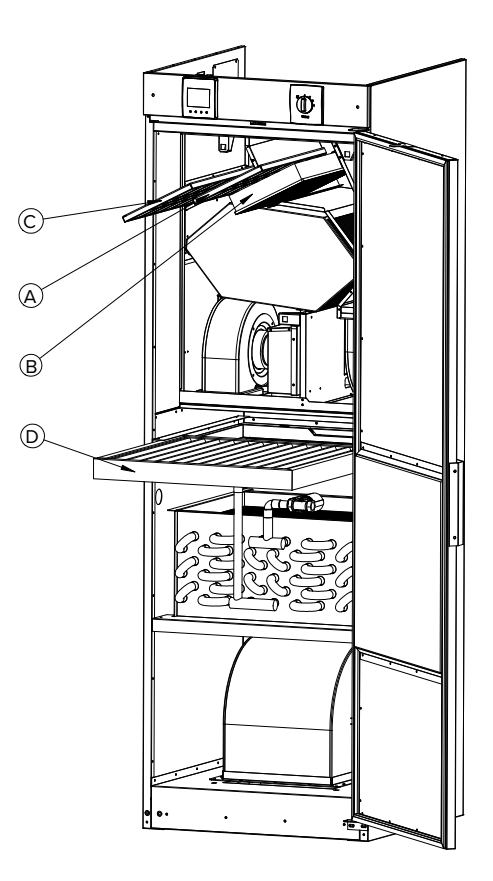

#### **Lämmöntalteenottokennon tarkistus ja puhdistus**

Tarkasta lämmöntalteenottokennon puhtaus noin vuoden välein suodattimien vaihdon yhteydessä ja pese se tarvittaessa.

- 1. Irrota Kotilämpökoneen pistotulppa.
- 2. Aukaise kotilämpökoneen ovi ja irrota LTO-osan ovi.
- 3. Poista suodatin (C) ja suodatinkehys.
- 4. Irrota kennon ylätukilista (F).
- 5. Nosta ja vedä kenno (E) pois varovasti.
- 6. Mikäli kenno on likaantunut, pese upottamalla se lämpimään veteen, jossa on astianpesuainetta.
- 7. Huuhtele kenno puhtaaksi vesisuihkulla. Älä käytä painepesuria.
- 8. Kun vesi on valunut pois lamellien välistä, asenna kenno takaisin. Huom! LTO-kenno on 5° kulmassa oikea pääty alempana.
- 9. Kokoa Kotilämpökone päinvastaisessa järjestyksessä.
- 10. Sulje ovet ja kytke pistotulppa takaisin pistorasiaan.

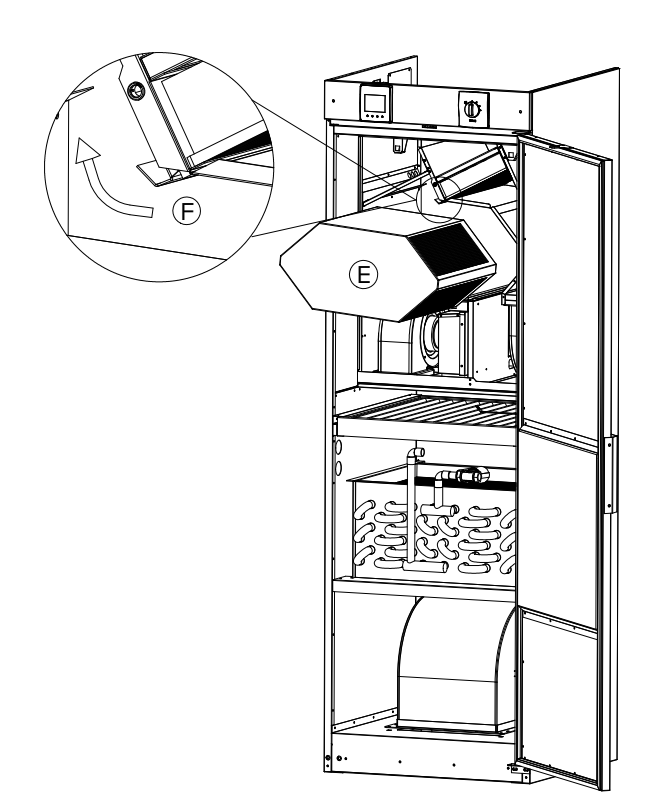

# **VALLOX**

**HUOLTO**

HUOLTC

# **Puhaltimet**

Tarkista puhaltimien puhtaus suodattimien ja lämmöntalteenottokennon huollon yhteydessä.

Puhdista puhaltimet tarvittaessa. Irrota puhaltimet koneesta puhdistusta varten. Voit puhdistaa puhaltimien siipipyörät paineilmalla tai harjaamalla ne siveltimellä.

Älä poista äläkä siirrä puhaltimen siipipyörässä olevia tasapainopaloja.

#### **Poistopuhaltimen (G) irrottaminen**

- 1. Irrota kiinnitysruuvi (I) (kuusiokoloruuvi AV 4mm), aluslaatta ja tärinänvaimennuskumi (J).
- 2. Laske puhallin (G) pohja-altaan päälle.
- 3. Irrota puhaltimen johtojen pikaliittimet.
- 4. Nosta puhallin (G) pois.
- 5. Tarkista, että puhaltimen kauluskumi on paikoillaan.
- 6. Asenna puhallin (G) takaisin paikoilleen.

#### **Tulopuhaltimen (H) irrottaminen**

- 1. Poista kiertoilmasuodatin (D).
- 2. Irrota kiinnitysruuvi (I) (kuusiokoloruuvi AV 4mm), aluslaatta ja tärinänvaimennuskumi (J).
- 3. Laske puhallin (H) pohja-altaan päälle.
- 4. Irrota puhaltimen johtojen pikaliittimet.
- 5. Nosta puhallin (H) pois.
- 6. Tarkista, että puhaltimen kauluskumi on paikoillaan.
- 7. Asenna puhallin (H) takaisin paikoilleen.

#### **Kiertoilmapuhaltimen (K) irrottaminen**

- 1. Irrota puhaltimen johto pikaliittimestä ja maajohto puhaltimen rungosta.
- 2. Irrota kiinnitysruuvit (L), aluslaatat ja tärinänvaimennuskumit (J).
- 3. Nosta puhallin (K) pois.
- 4. Tarkista puhaltimen kiinnityspellissä olevan tiivistenauhan kunto ja vaihda se tarvittaessa.
- 5. Kun asennat kiertoilmapuhaltimen (K) takaisin kiinnityspellin päälle, laita ensin tärinänvaimennuskumi (J), jonka päälle asennat kiertoilmapuhaltimen (K).

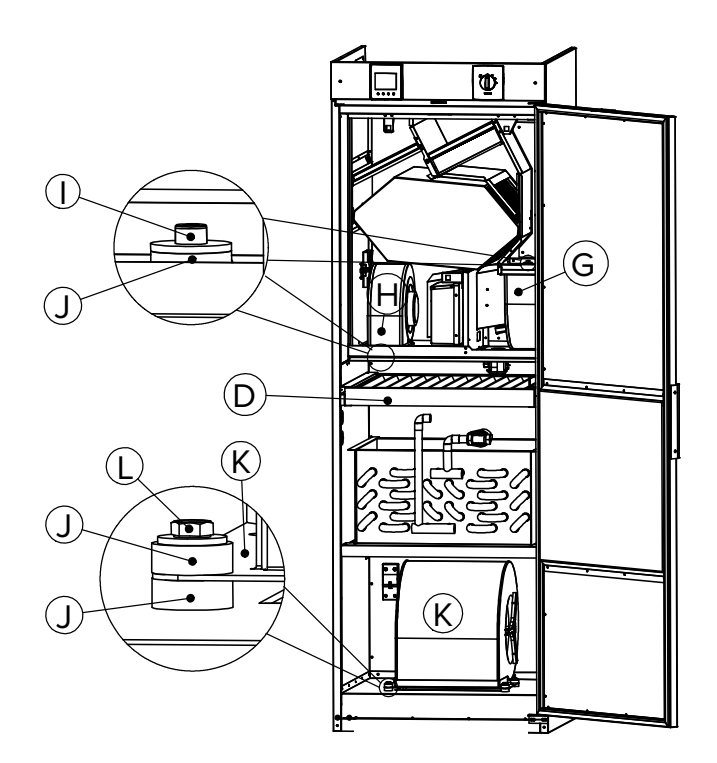

# **HUOMIO**

Kun Aito Kotilämpökoneen pistotulppa on irrotettu pistorasiasta, odota 5 min. ennen kuin aloitat kiertoilmapuhaltimen (K) huoltotyöt!

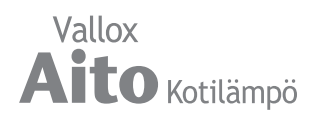

#### **Kondenssivesi**

Lämmityskaudella poistoilman kosteus tiivistyy kondenssivedeksi. Veden muodostus saattaa olla runsasta.

Vallox Aito Kotilämmössä on valmiiksi asennettu Vallox Silent Klick -vesilukko (M).

#### **Puhdista vesilukko**

Varmista huoltotoimenpiteiden yhteydessä, esimerkiksi syksyllä ennen lämmityskauden alkua, että LTO-osan pohja-altaassa oleva Vallox Silent Klick -vesilukko (M) ei ole tukkeutunut. Voit tarkistaa asian kaatamalla vähän vettä altaaseen. Puhdista vesilukko tarvittaessa.

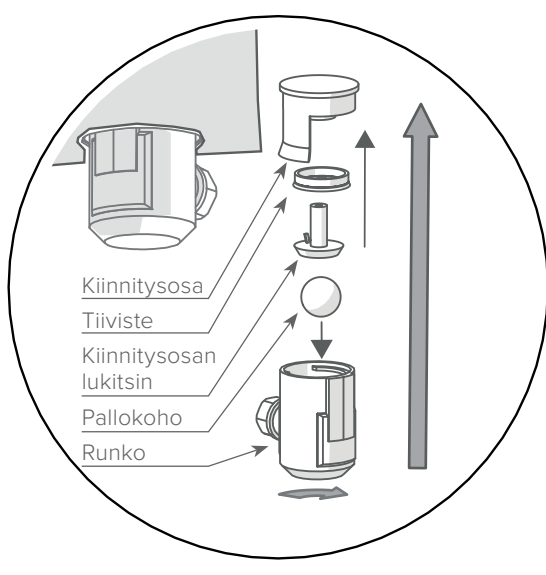

Vallox Silent Klick -vesilukko

#### **Nestepatterin putkiyhteiden liitäntä**

Patterissa olevien putkiyhteiden liittimissä on ½" sisäkierre.

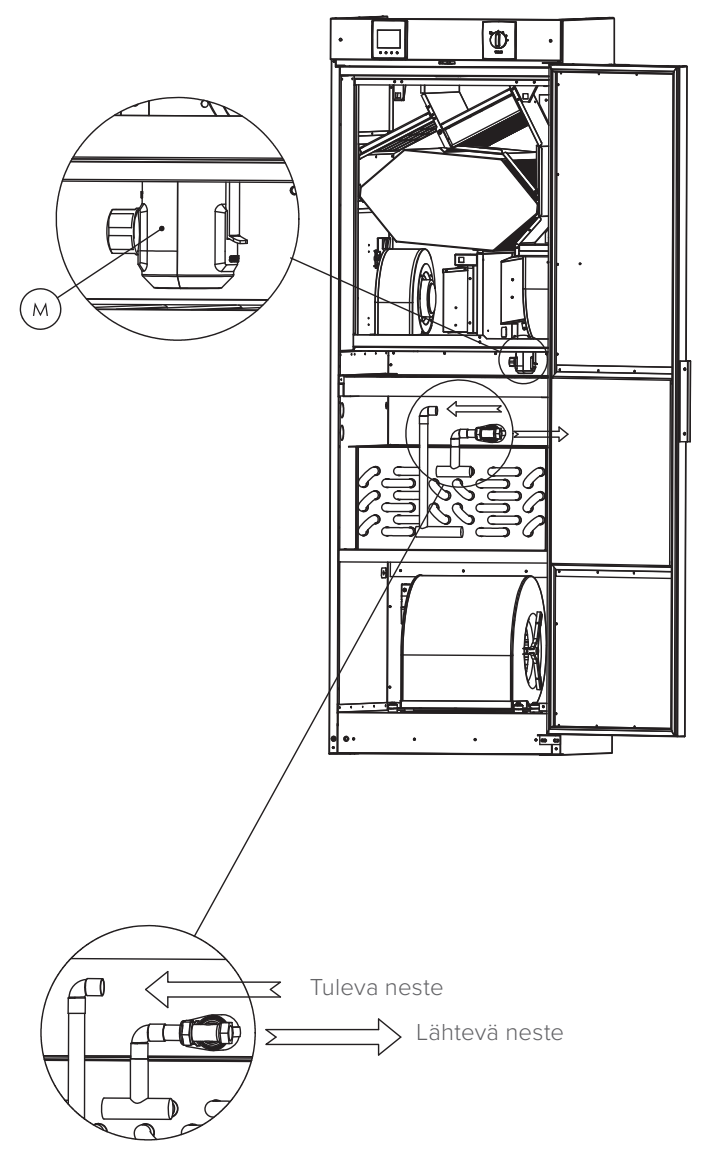

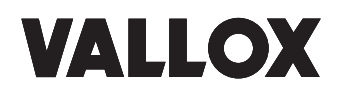

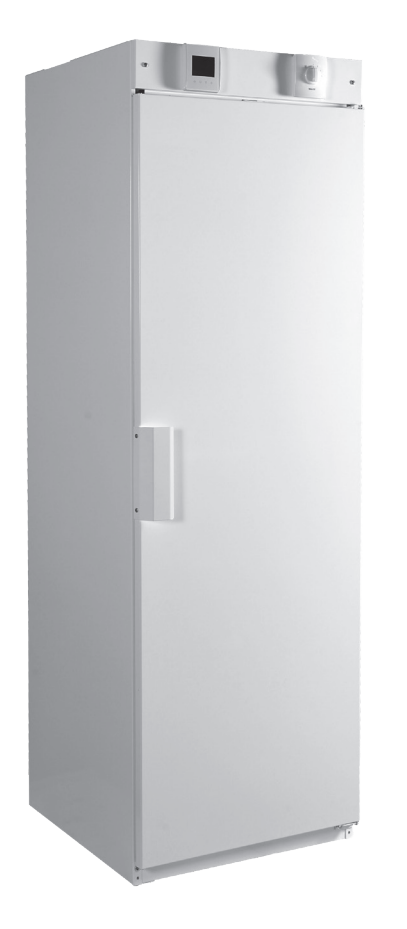

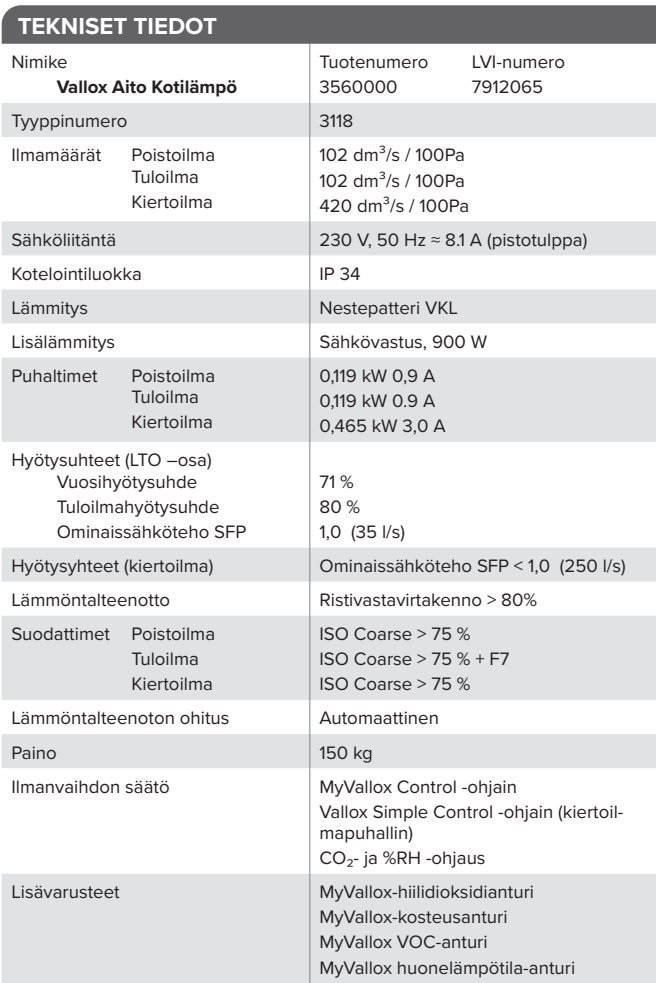

#### **Lämmöntalteenotto-osan ilmamäärät**

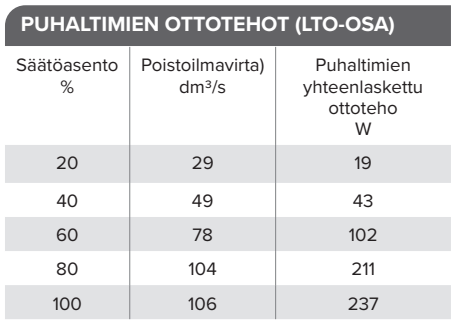

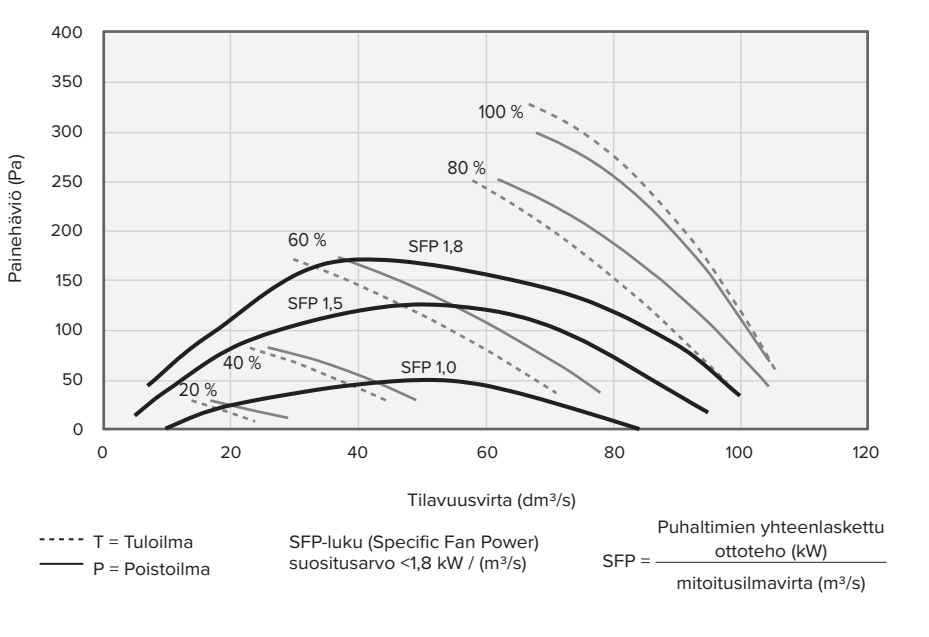

#### **Kiertoilmamäärät**

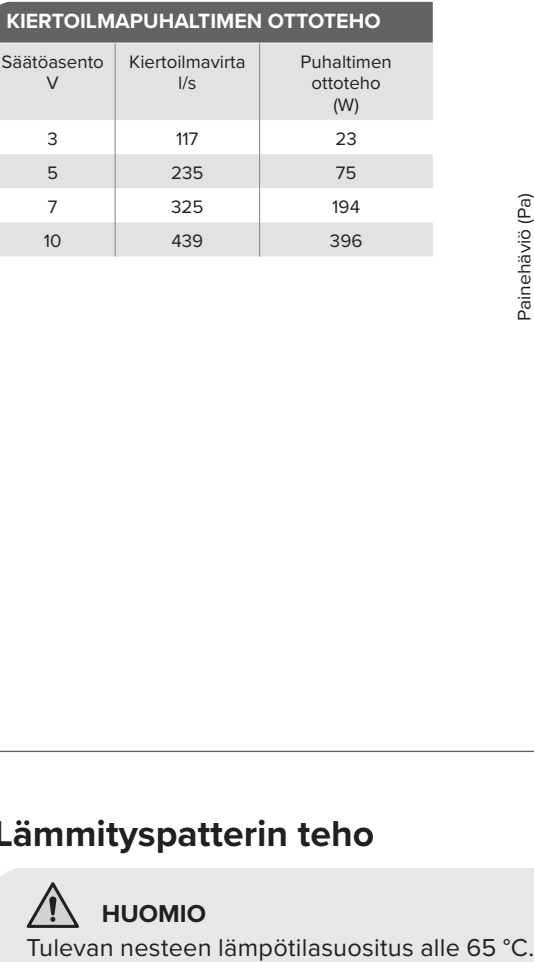

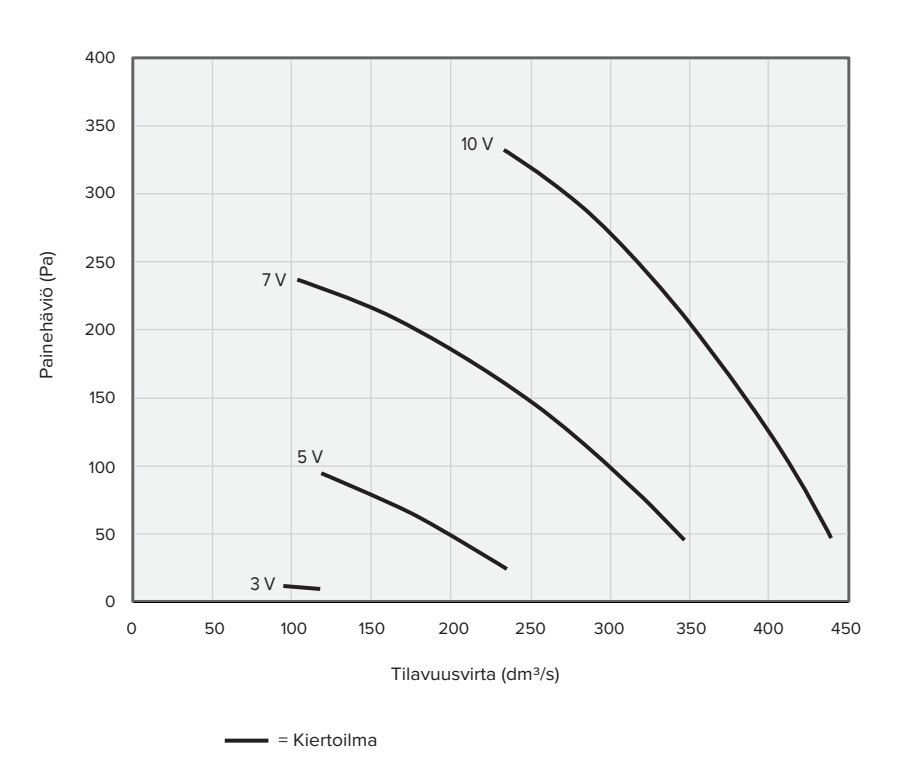

# **Lämmityspatterin teho**

**/! HUOMIO**<br>Tulevan nesteen lämpötilasuositus alle 65 °C.

Tehot eri nestevirroilla, kun ilmavirta on 100, 200 ja 300 dm<sup>3</sup>/s

- Tuloilman lämpötila ennen nestepatteria 17 °C
- Tulevan nesteen lämpötila 55 °C

Ilmavirta 300 dm $\frac{3}{5}$ Ilmavirta 200 dm $\frac{3}{5}$ Ilmavirta 100 dm $\frac{3}{5}$ 

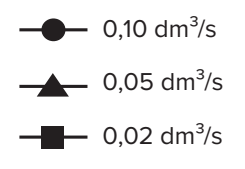

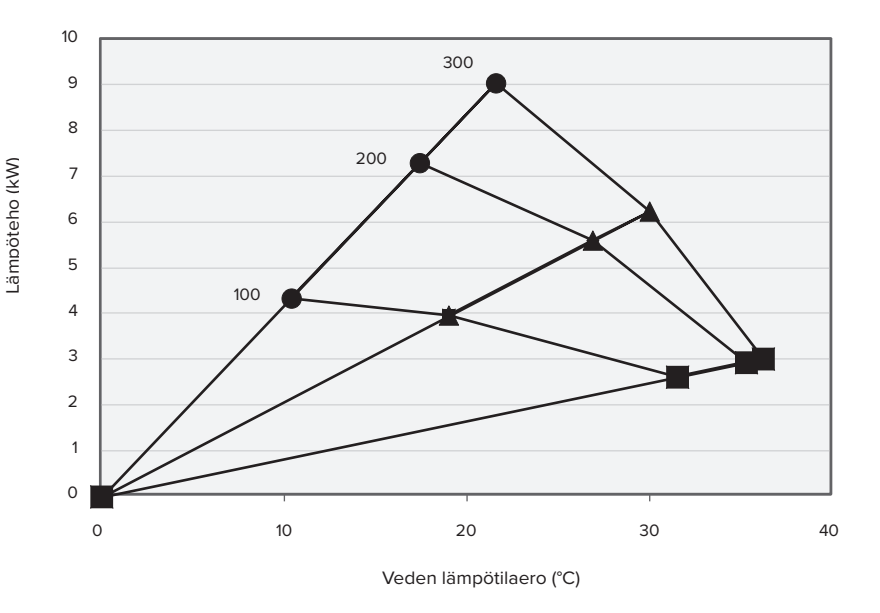

# **VALLOX**

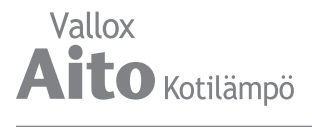

#### Tehot eri nestevirroilla, kun ilmavirta on 100, 200 ja 300 dm<sup>3</sup>/s

- Tuloilman lämpötila ennen nestepatteria 17 °C
- Tulevan nesteen lämpötila 35 °C

Ilmavirta 300 dm $3/5$ Ilmavirta 200 dm $\frac{3}{5}$ Ilmavirta 100 dm $\frac{3}{5}$ 

- $-$  0,10 dm<sup>3</sup>/s
- $-$  0,05 dm<sup>3</sup>/s
- $-$  0,02 dm<sup>3</sup>/s

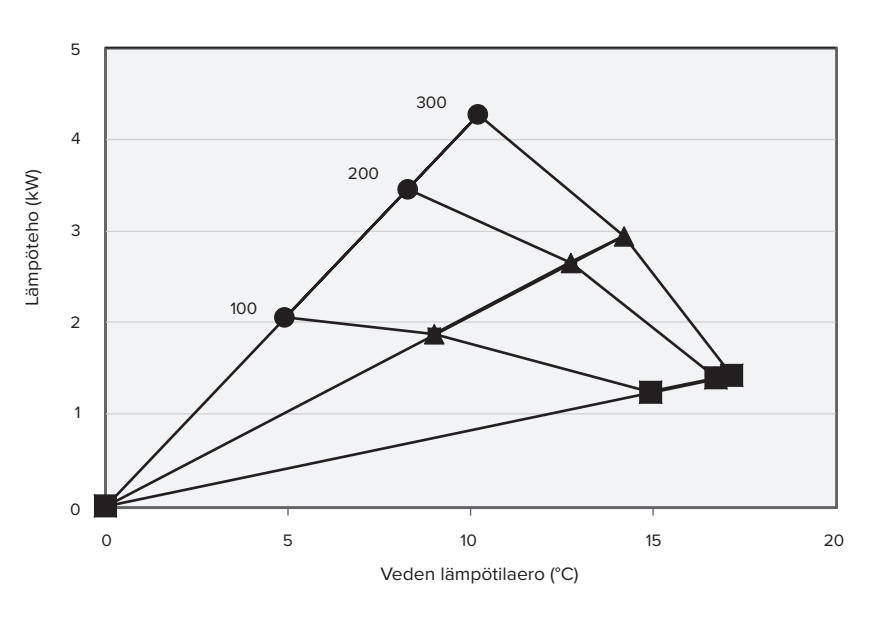

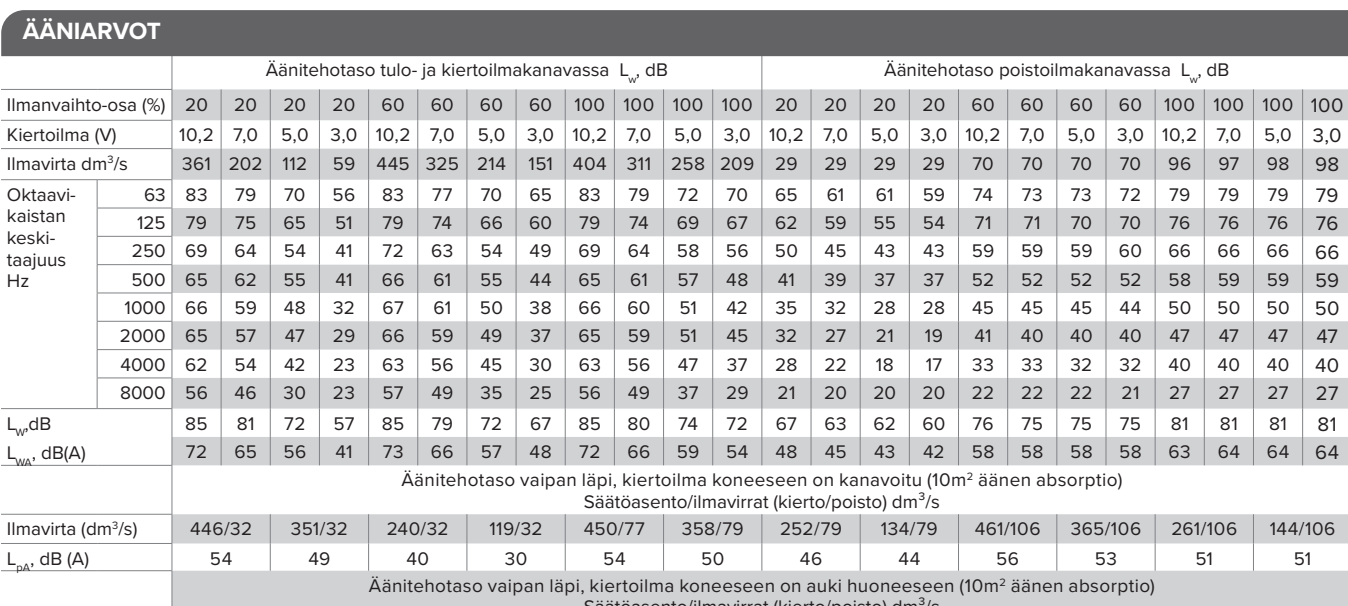

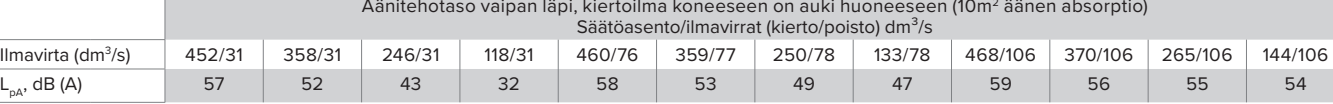

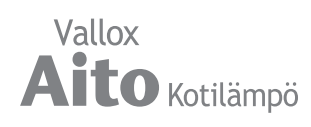

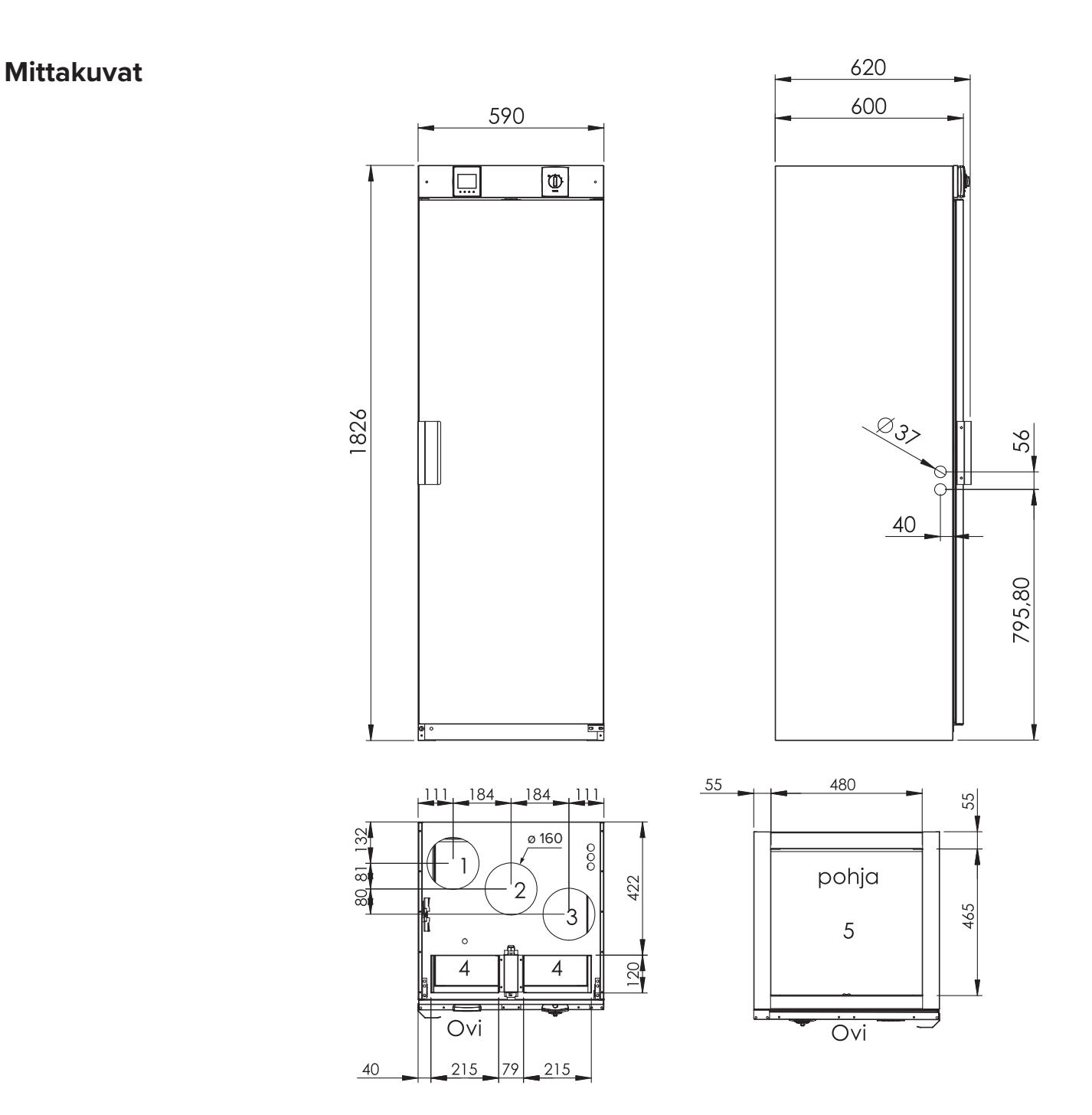

## **Kanavalähdöt**

- 1. Poistoilma asunnosta koneeseen
- 2. Ulkoilma koneeseen
- 3. Jäteilma koneesta ulos
- 4. Kiertoilma koneeseen
- 5. Tulo-/kiertoilma koneesta asuntoon

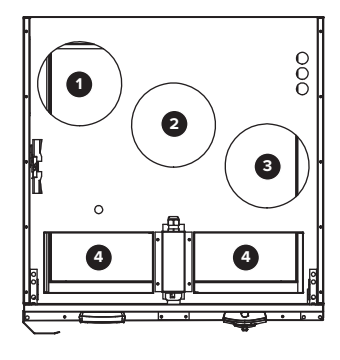

# **VALLOX**

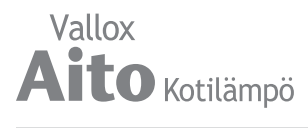

# **Sisäinen sähkökytkentä**

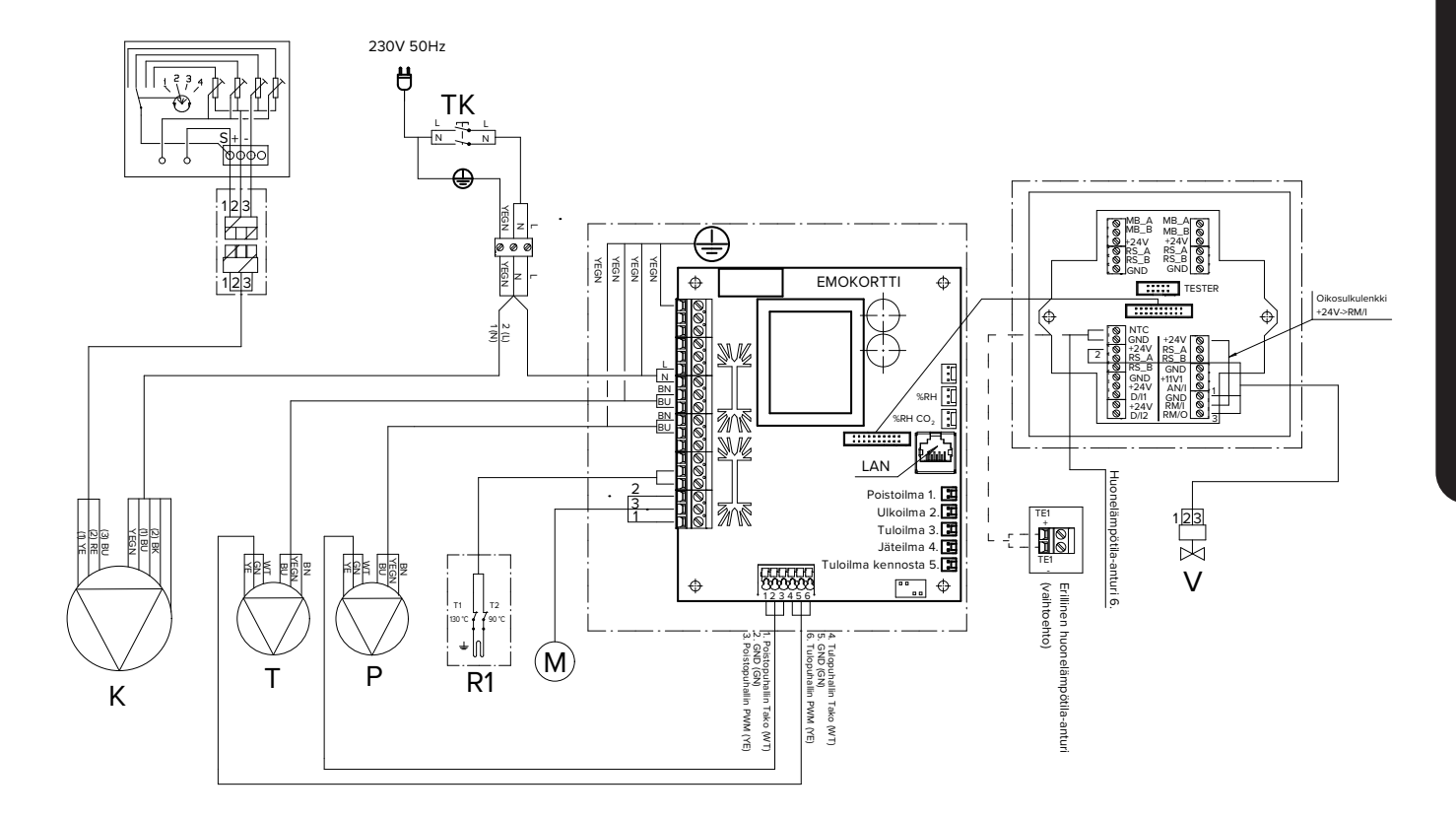

- NTC = Ulkoisen lämpötila-anturin liitin D/I1 = Digitaalinen input 1
- D/I2 = Digitaalinen input 2
- 11V1 = 11,1 V käyttöjännite
- AN/I = Analoginen sisääntulo 0-10 VDC
- RM/I = 24 V releen sisäänmeno
- RM/O = 24 V releen ulostulo
- Johtojen värit

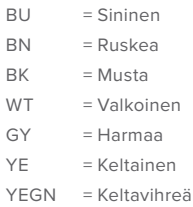

- MB\_A = Ulkoinen Modbus A signaali
- MB\_B = Ulkoinen Modbus B signaali
- +24V = +24 V tasavirta jännite (DC)
- RS\_A = Laitteiston paikallinen Modbus A signaali
- RS\_B = Laitteiston paikallinen Modbus B signaali
- GND = Digitaalinen ja analoginen maapotentiaali

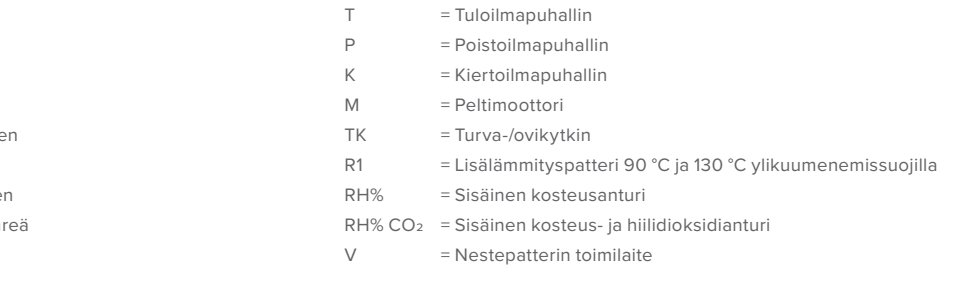

# **Ulkoinen sähkökytkentä**

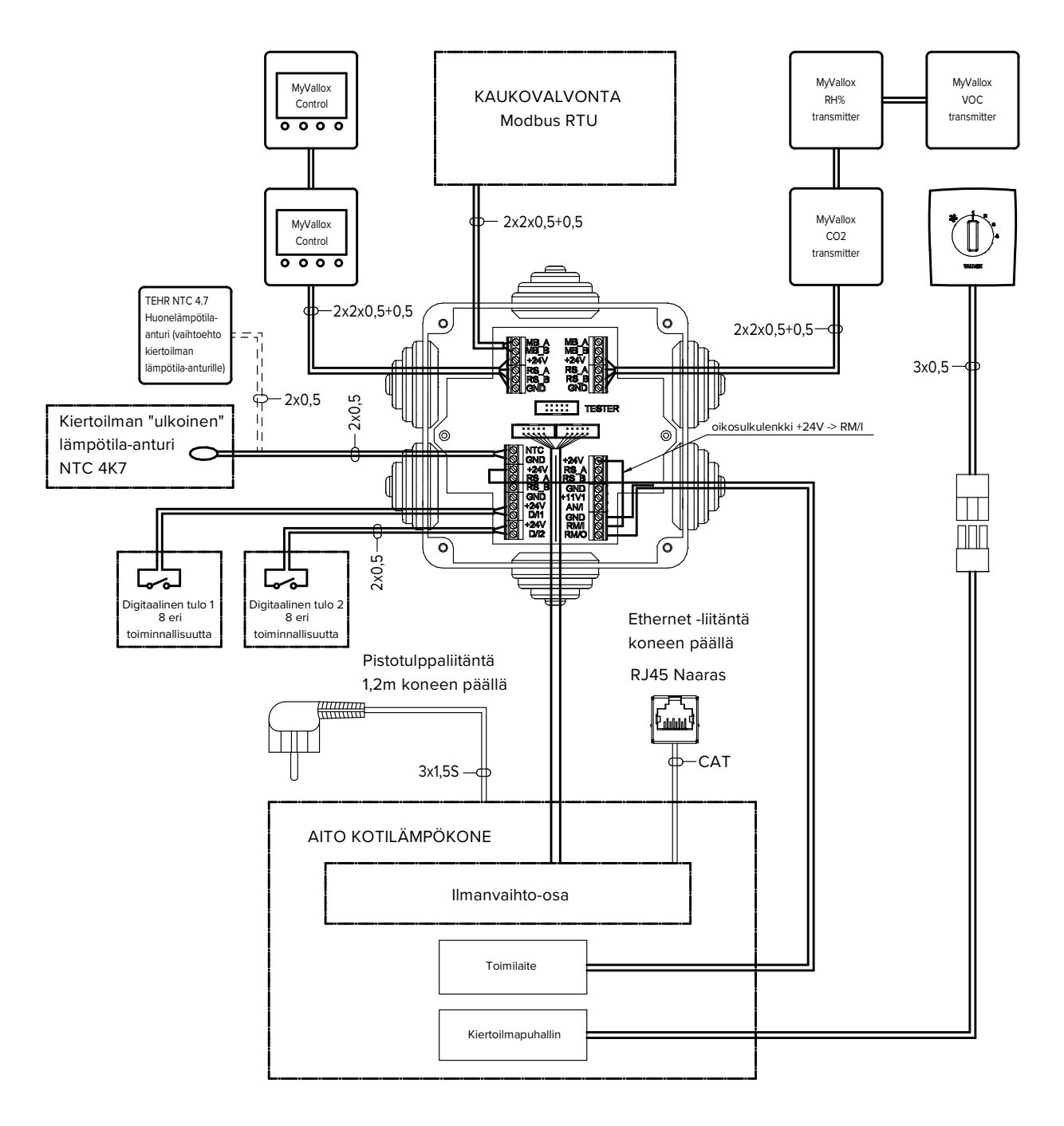

#### **TEHONSYÖTTÖ**

- Maksimi ≤ 6W MyVallox Control 1 W MyVallox RH% transmitter 0.3 W MyVallox CO2 transmitter 1.2 W MyVallox VOC transmitter 2.0 W Toimilaite 0.3 W Jännite 24 VDC
- MB\_A = Ulkoinen Modbus A signaali
- MB\_B = Ulkoinen Modbus B signaali +24V = +24 V tasavirta jännite (DC)
	-
- GND = Digitaalinen ja analoginen maapotentiaali
- RS\_A = Laitteiston paikallinen Modbus A signaali
- RS\_B = Laitteiston paikallinen Modbus B signaali
- NTC = Ulkoisen lämpötila-anturin liitin
- D/I1 = Digitaalinen tulo 1
- D/I2 = Digitaalinen tulo 2
- 11V1 = 11,1 V käyttöjännite
- AN/I = Analoginen sisääntulo 0-10Vdc
- RM/I = 24 V releen sisäänmeno RM/O = 24 V releen ulostulo

**VALLOX** 

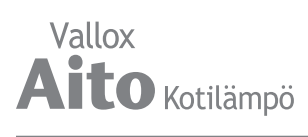

# **Räjäytyskuva ja osaluettelo**

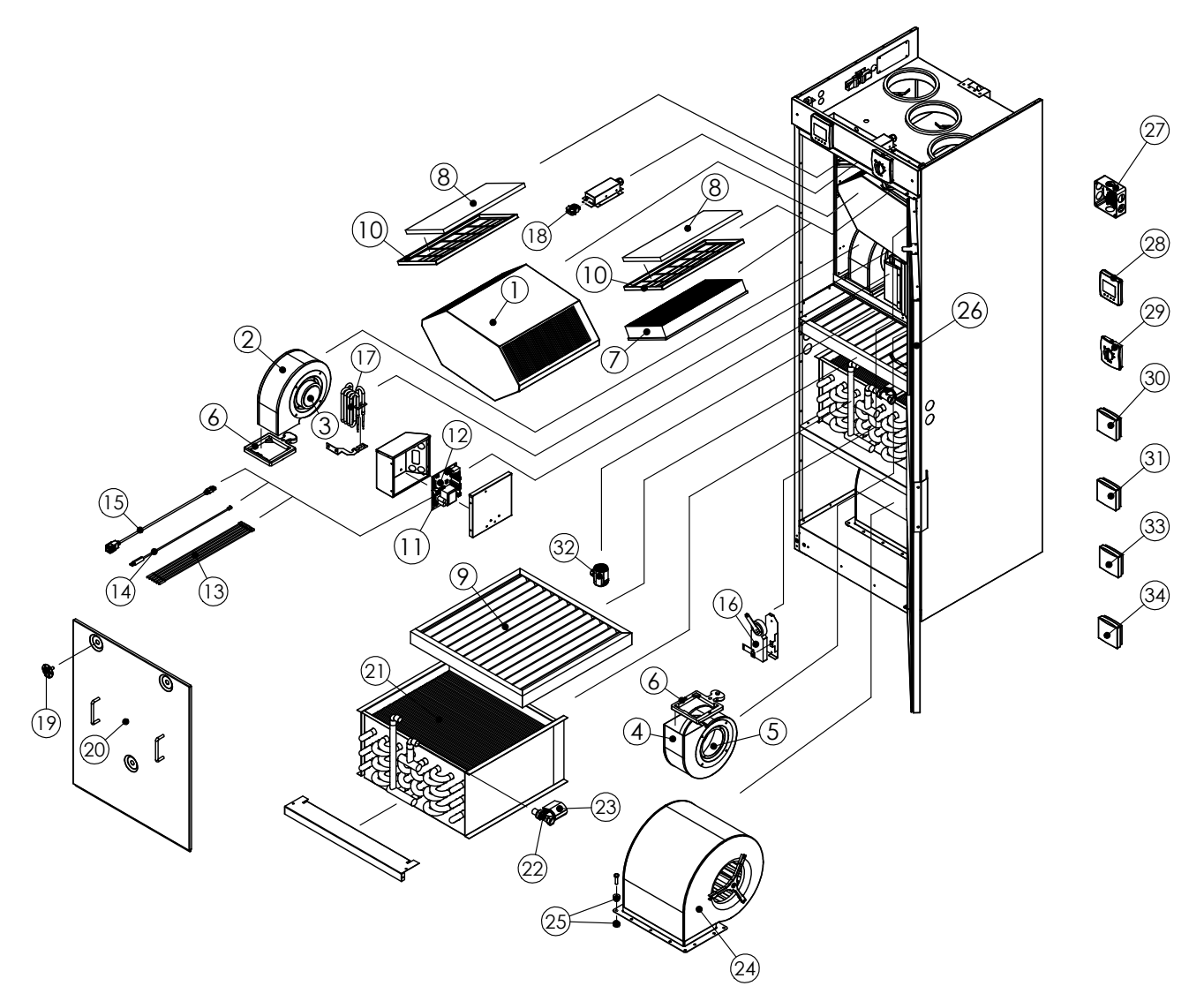

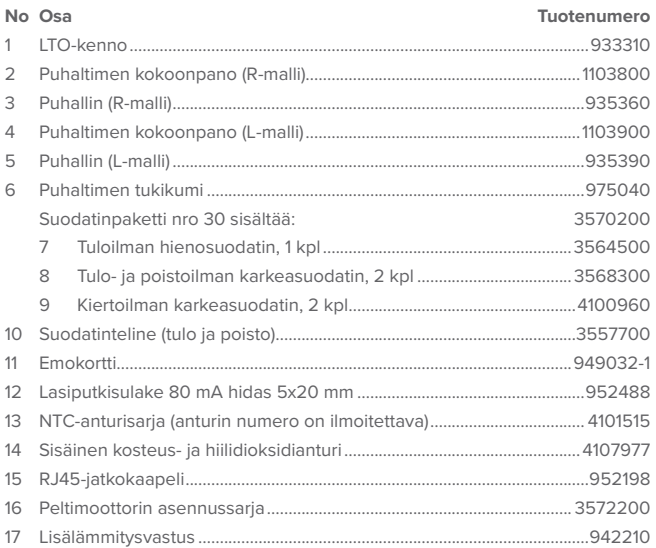

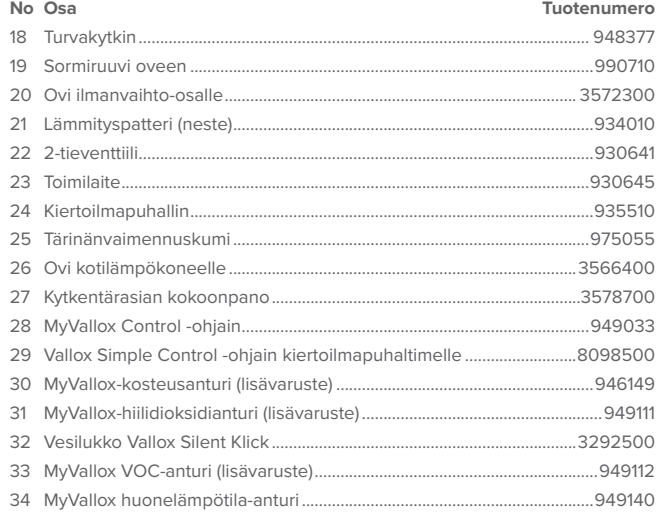

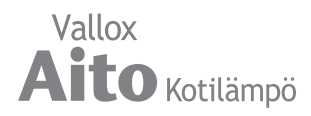

# VALLOX

DECLARATION OF CONFORMITY

# **DECLARATION OF CONFORMITY**

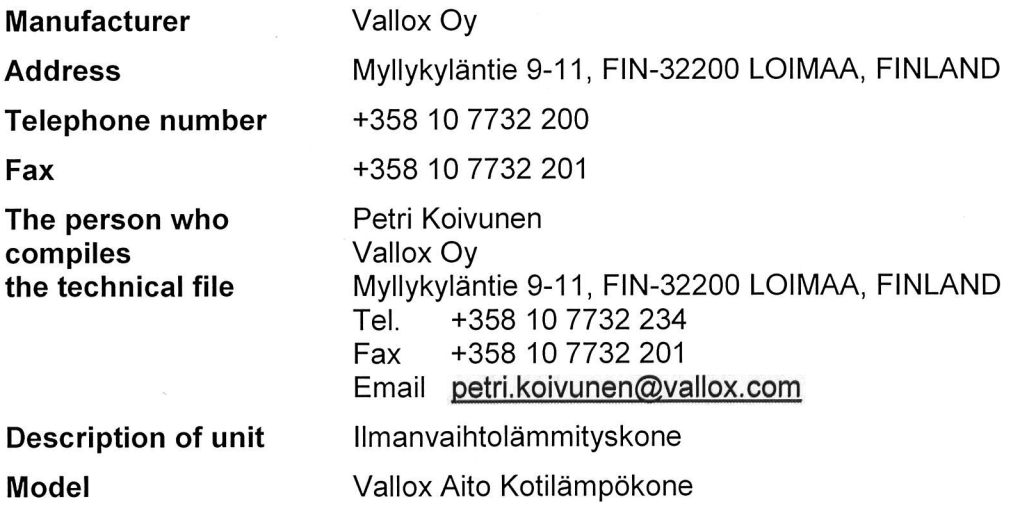

Declares that the ventilation unit for supply and extract air, equipped with heat recovery and operating as part of a ventilation system has been designed and manufactured to the following specifications:

- 1. Low Voltage Directive (2014/35/EU) EN 60335-1:2012+ A11:2014, EN 62233:2008
- 2. EMC Directive (2014/30/EU) EN 61000-6-1:2007, EN 61000-3.-2:2006 + A1:2009 + A2:2009, EN 61000-3-3:2008, EN 61000-6-3:2007 + A1:2011

This is the original Declaration of Conformity

Loimaa, 11<sup>th</sup> Jan 2017

Jukka-Pekka Koria Managing Director

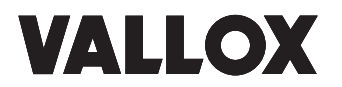

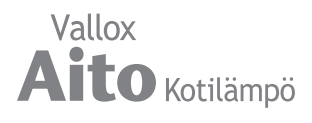

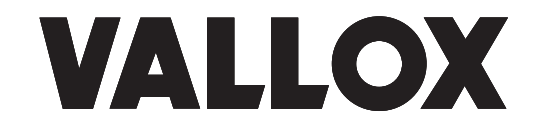

#### **www.vallox.com**

Vallox Oy | Myllykyläntie 9-11 | 32200 LOIMAA | FINLAND Asiakaspalvelu 010 7732 200 | Tekninen tuki 010 7732 270